### Go to businessphones.vtech.com

to register your product for enhanced warranty support and latest VTech product news.

# UP406 **ErisBusinessSystem<sup>®</sup>**

4-Line Office Phones Deskset

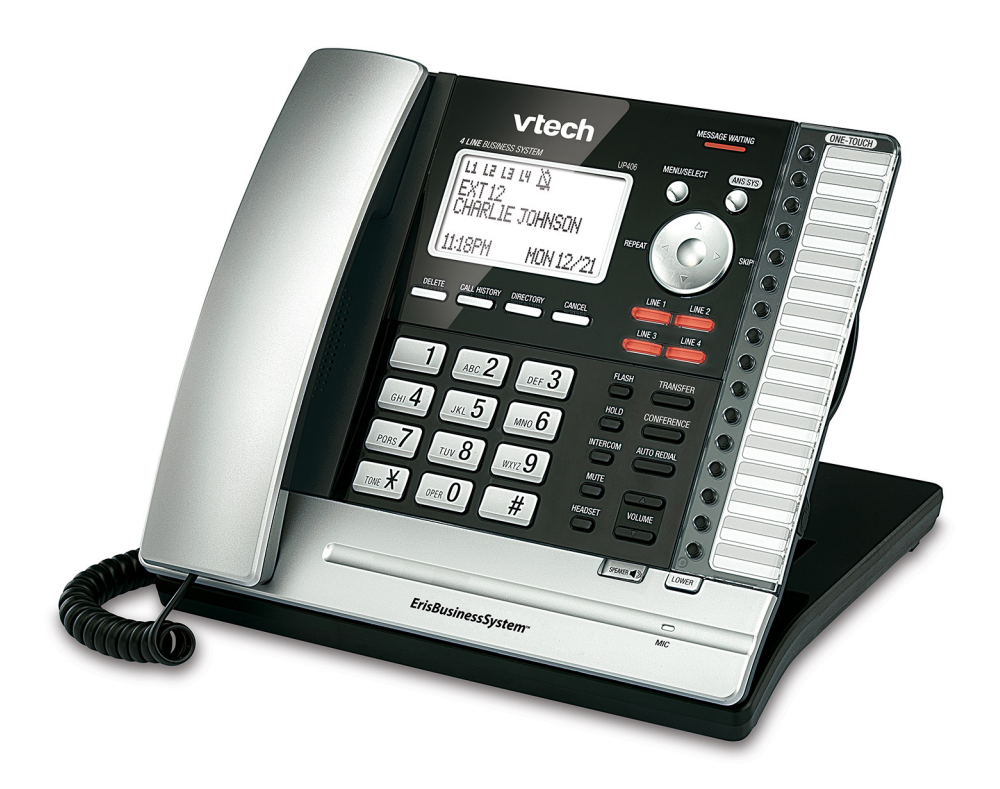

# vtech® User's manual

# **Congratulations**

on your purchase of this VTech product. Before using this product, please read the **Important safety information**.

This user's manual provides you with the complete installation, setup and operation instructions.

For customer service or product information, visit our website at **businessphones.vtech.com** or call **1 (800) 595-9511**. In Canada, please dial **1 (800) 267-7377**.

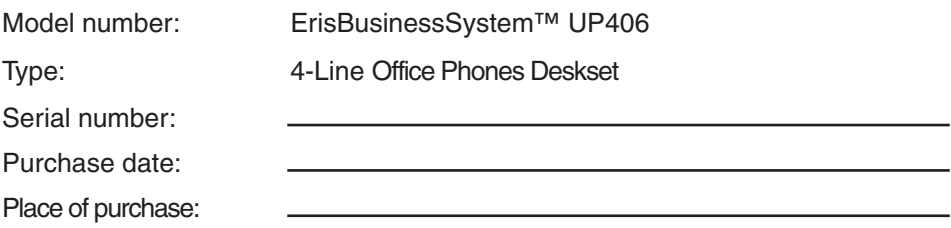

Both the model and serial numbers of your VTech product can be found on the bottom of the deskset.

Save your sales receipt and original packaging in case it is necessary to return your telephone for warranty service.

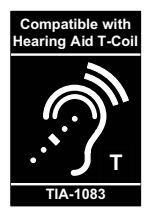

Telephones identified with this logo have reduced noise and interference when used with most T-coil equipped hearing aids and cochlear implants. The TIA-1083 Compliant Logo is a trademark of the Telecommunications Industry Association. Used under license.

### **Important safety information**

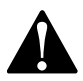

This symbol is to alert you to important operating or servicing instructions that may appear in this user's manual. Always follow basic safety precautions when using this product to reduce the risk of injury, fire, or electric shock.

#### **Safety information**

- Read and understand all instructions in the user's manual. Observe all markings on the product.
- Avoid using a telephone during a thunderstorm. There may be a slight chance of electric shock from lightning.
- Do not use the telephone to report a gas leak in the vicinity of the leak. Under certain circumstances, a spark may be created when the adapter is plugged into the power outlet, or when the handset is replaced in its cradle. This is a common event associated with the closing of any electrical circuit. The user should not plug the phone into a power outlet, and should not put a charged handset into the cradle, if the phone is located in an environment containing concentrations of flammable or flame-supporting gases, unless there is adequate ventilation. A spark in such an environment could create a fire or explosion. Such environments might include: medical use of oxygen without adequate ventilation; industrial gases (cleaning solvents; gasoline vapors; etc.); a leak of natural gas; etc.
- Do not use this product near water, or when you are wet. For example, do not use it in a wet basement or shower, or next to a swimming pool, bathtub, kitchen sink, or laundry tub. Do not use liquids or aerosol sprays for cleaning. If the product comes in contact with any liquid, unplug any line or power cord immediately. Do not plug the product back in until it has dried thoroughly.
- Install this product in a protected location where no one can trip over any line or power cords. Protect cords from damage or abrasion.
- If this product does not operate normally, see the **Troubleshooting** section on pages [84](#page-90-0)-[90](#page-96-0) of this user's manual. If you cannot solve the problem, or if the product is damaged, refer to the **Limited warranty** section on pages [94-](#page-100-0)[95](#page-101-0). Do not open this product except as directed in your user's manual. Opening the product or reassembling it incorrectly may expose you to hazardous voltages or other risks.
- This power adapter is intended to be correctly oriented in a vertical or floor mount position. The prongs are not designed to hold the plug in place if it is plugged into a ceiling, an under-the-table or cabinet outlet.

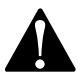

**Caution:** Use only the power adapter provided with this product. To obtain a replacement, visit our website at **businessphones.vtech.com** or call **1 (800) 595-9511**. In Canada, please dial **1 (800) 267-7377**.

### **Important safety information**

#### **Especially about cordless telephones**

- Electrical power: The telephone base must be connected to a working electrical outlet. The electrical outlet should not be controlled by a wall switch. Calls cannot be made from the handset if the telephone base is unplugged, switched off or if the electrical power is interrupted.
- Power adapter: The power adapter is intended to be correctly oriented in a vertical or floor mount position. The prongs are not designed to hold the plug in place if it is plugged into a ceiling, under-the-table or cabinet outlet.

#### **Precautions for users of implanted cardiac pacemakers**

Cardiac pacemakers (applies only to digital cordless telephones):

Wireless Technology Research, LLC (WTR), an independent research entity, led a multidisciplinary evaluation of the interference between portable wireless telephones and implanted cardiac pacemakers. Supported by the U.S. Food and Drug Administration, WTR recommends to physicians that:

#### **Pacemaker patients**

- Should keep wireless telephones at least six inches from the pacemaker.
- Should NOT place wireless telephones directly over the pacemaker, such as in a breast pocket, when it is turned ON.
- Should use the wireless telephone at the ear opposite the pacemaker.

WTR's evaluation did not identify any risk to bystanders with pacemakers from other persons using wireless telephones.

#### **Especially about telephone answering systems**

Two-way recording: This unit does not sound warning beeps to inform the other party that the call is being recorded. To ensure that you are in compliance with any federal or state regulations regarding recording a telephone call, you should start the recording process and then inform the other party that you are recording the conversation.

# **SAVE THESE INSTRUCTIONS**

### **Parts checklist**

Your telephone package contains the following items. Save your sales receipt and original packaging in the event warranty service is necessary.

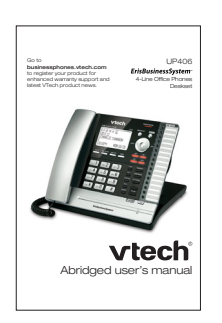

Abridged user's manual

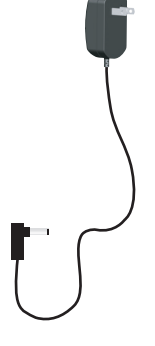

Deskset power adapter

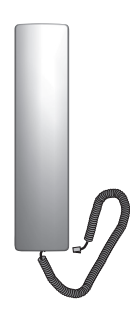

Handset with coiled cord installed

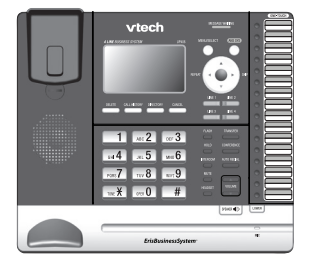

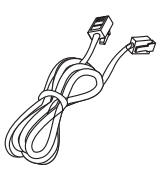

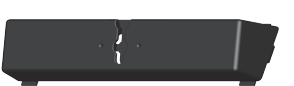

Deskset **Ethernet cable** Wall mount bracket

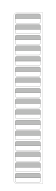

Replacement directory card

## **Table of contents**

#### **[Getting started](#page-7-0)**

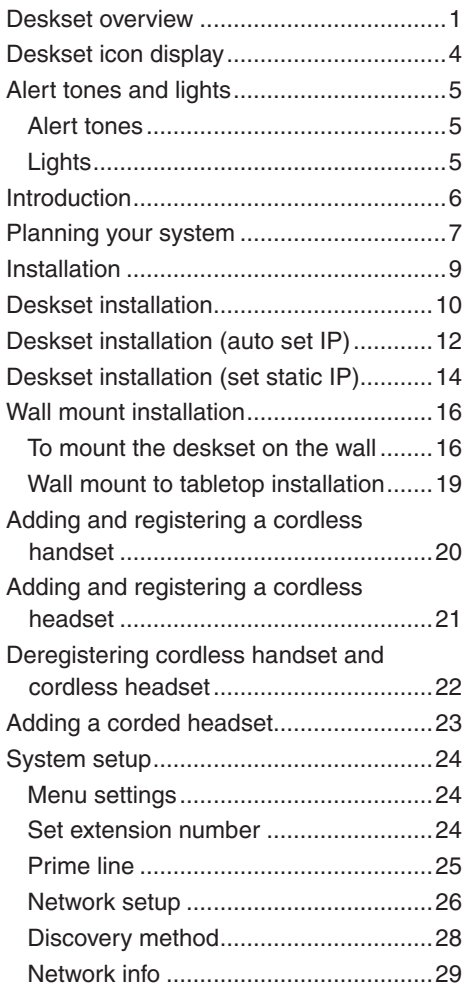

#### **[Telephone settings](#page-36-0)**

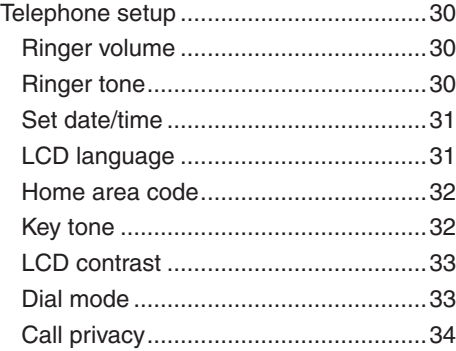

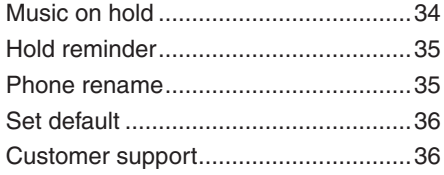

#### **[Telephone operation](#page-43-0)**

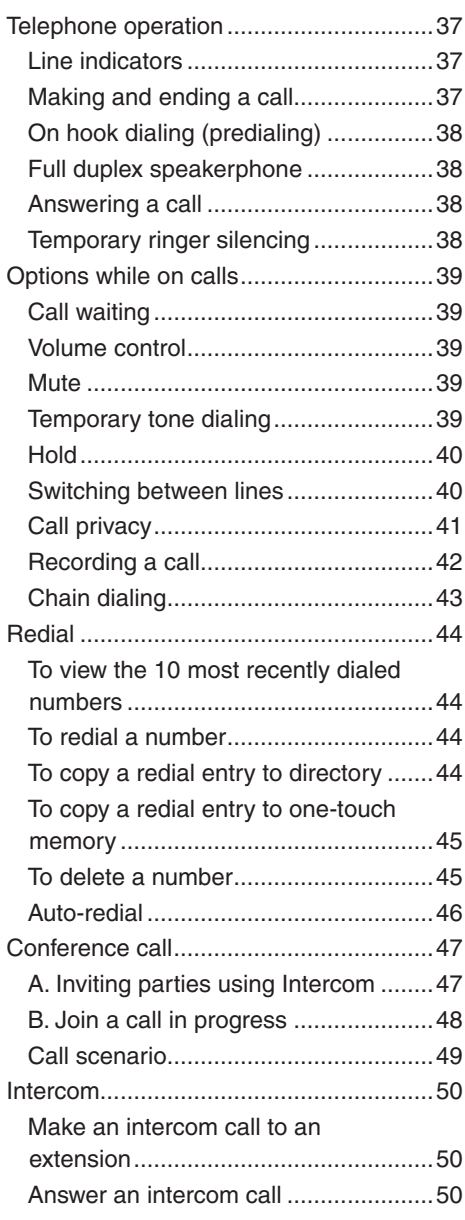

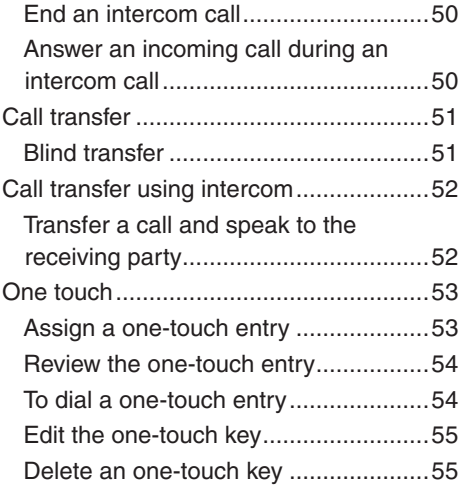

#### **[Directory](#page-62-0)**

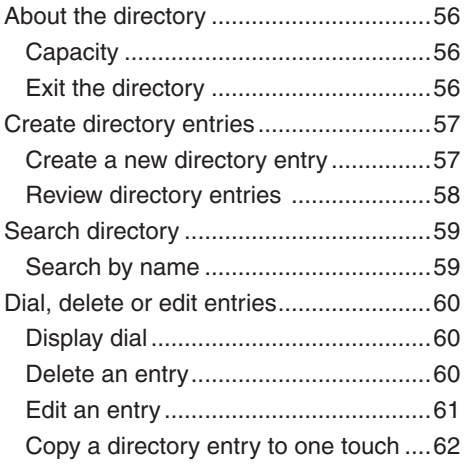

#### **[Caller ID](#page-69-0)**

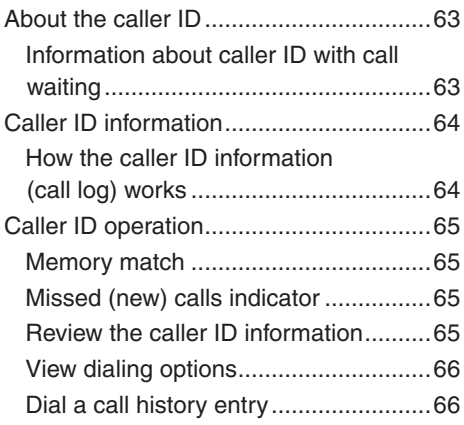

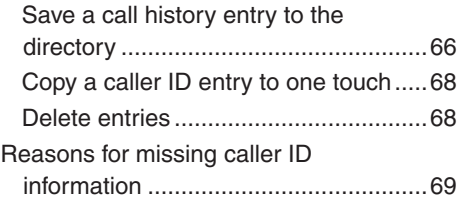

#### **[Answering system](#page-76-0)**

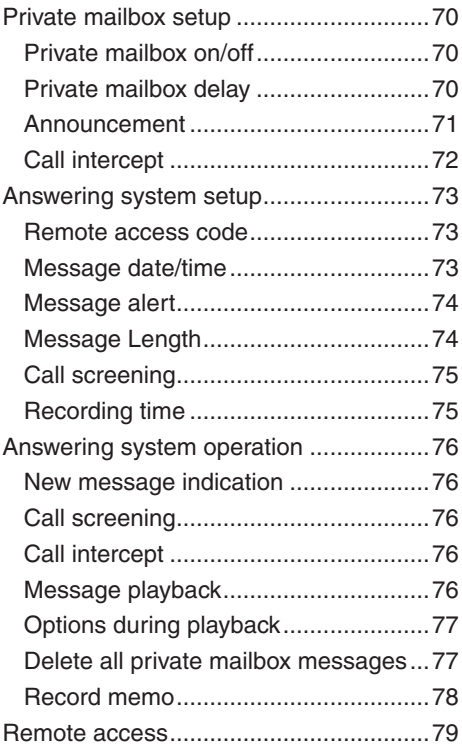

#### **[Appendix](#page-87-0)**

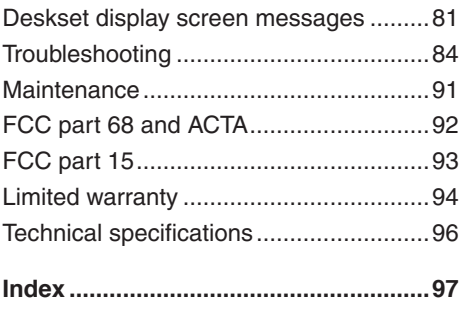

### <span id="page-7-0"></span>**Getting started Deskset overview**

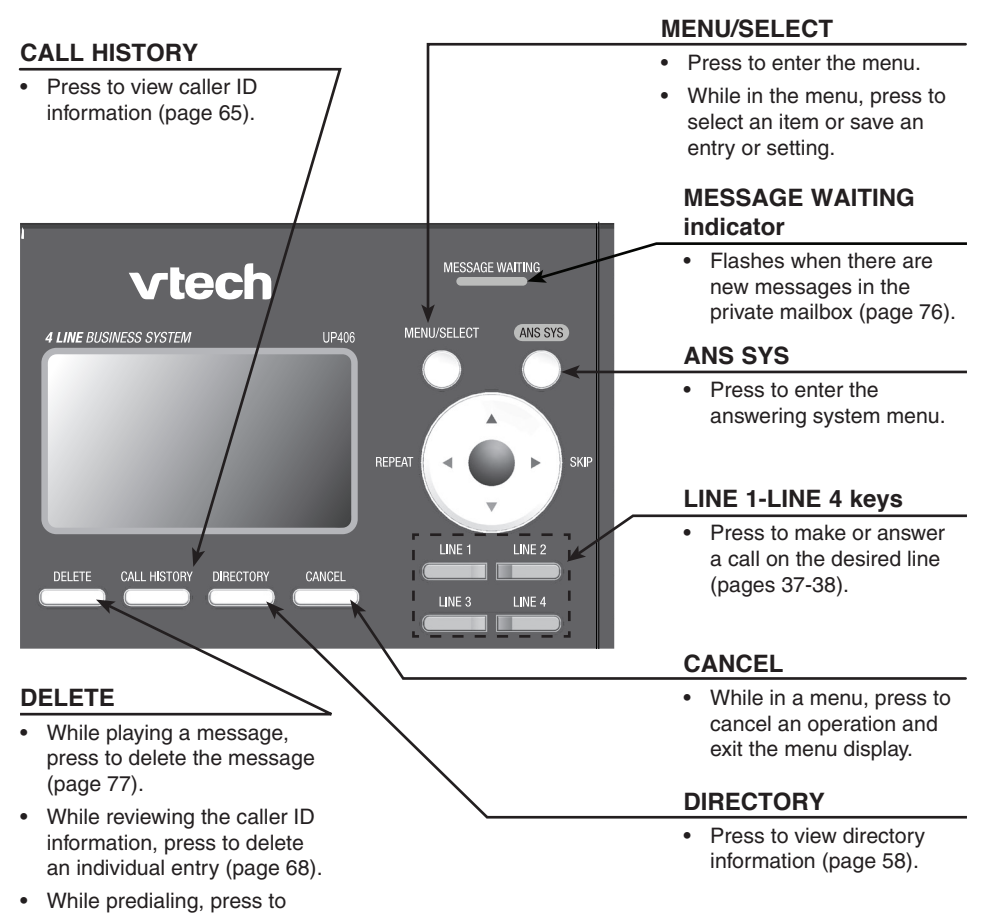

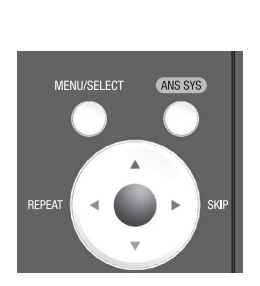

delete digits (page [38](#page-44-1)).

#### **Navigation keys**

- While in menus, press  $\triangle$  or  $\nabla$  to scroll through the menus, highlight items or change settings. Press >/SKIP to enter the selected item, or press **VREPEAT** to return to the previous menu.
- While entering names or numbers, press **VREPEAT** or **>/SKIP** to move the cursor to the left or right.
- While playing back messages, press **KREPEAT** to repeat the message, or press  $\blacktriangleright$ /**SKIP** to skip to the next message.

### **Getting started Deskset overview**

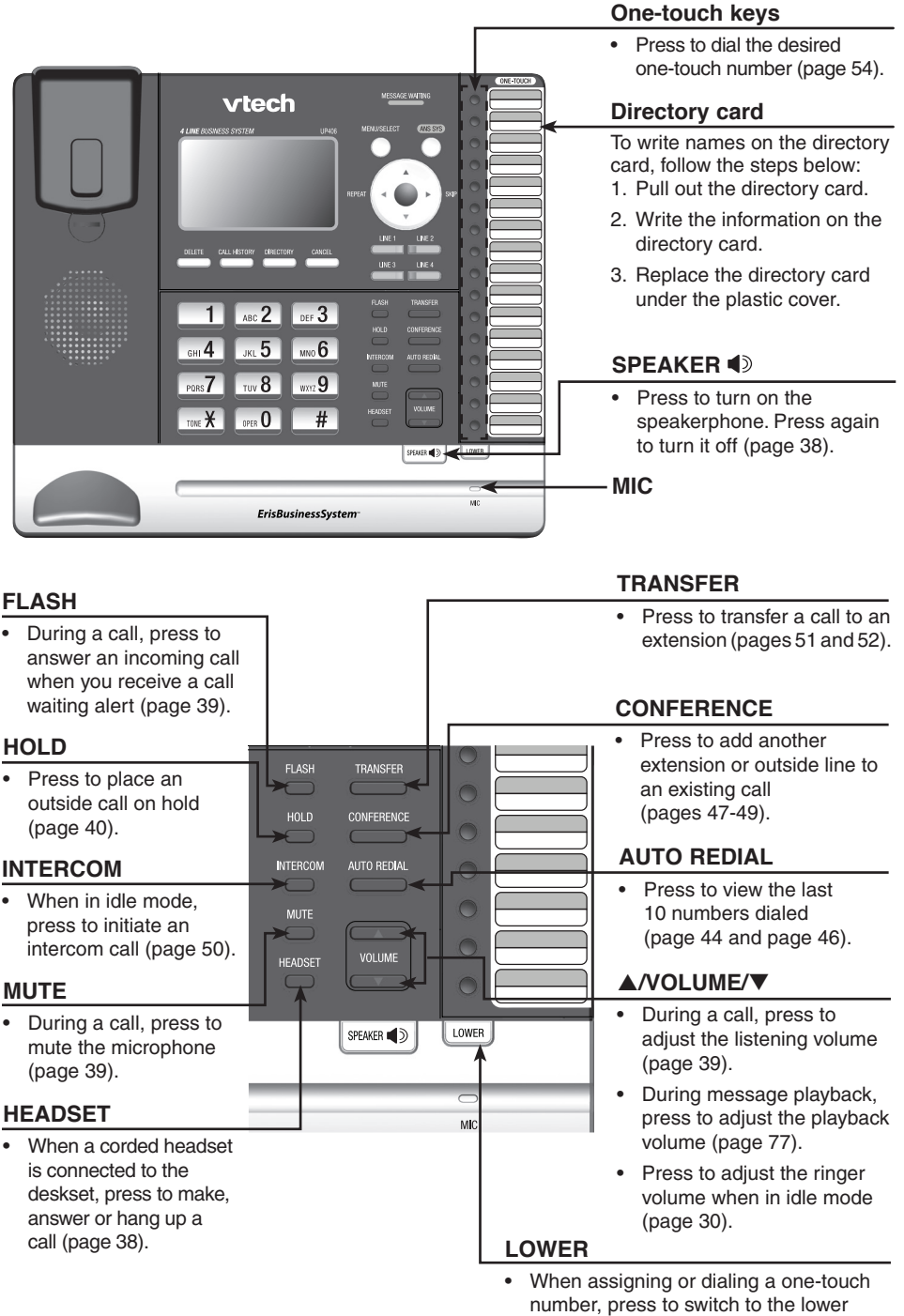

location (the second 16 locations) of a one-touch key (pages [53](#page-59-1)[-55](#page-61-1)).

### **Getting started Deskset overview**

### **Main menu**

The **>** symbol highlights a menu item.

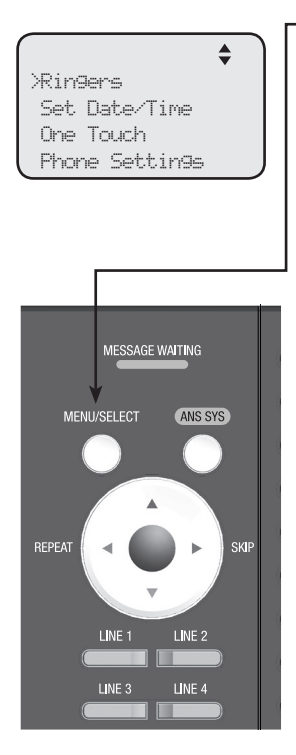

#### **Main menu**

- Ringers (page [30](#page-36-1))
- • Set Date/Time (page [31\)](#page-37-1)
- One Touch (pages [53-](#page-59-2)[54](#page-60-2))
- Phone Settings (pages [30-](#page-36-2)[36](#page-42-1))
- • System Setup (pages [24](#page-30-1)[-29\)](#page-35-1)
- Registration (pages [20](#page-26-1)[-22\)](#page-28-1)
- Customer Support (page [36](#page-42-2))

#### **Using menus**

- • Press **MENU/SELECT** to show the main menu.
- Press  $\triangle$  or  $\nabla$  to scroll through menu items.
- Press MENU/SELECT or **>/SKIP** to select a highlighted menu item.
- • Press **MENU/SELECT** to save changes.
- • Press **CANCEL** to cancel an operation, exit the menu display or return to the idle screen.

### <span id="page-10-0"></span>**Getting started Deskset icon display**

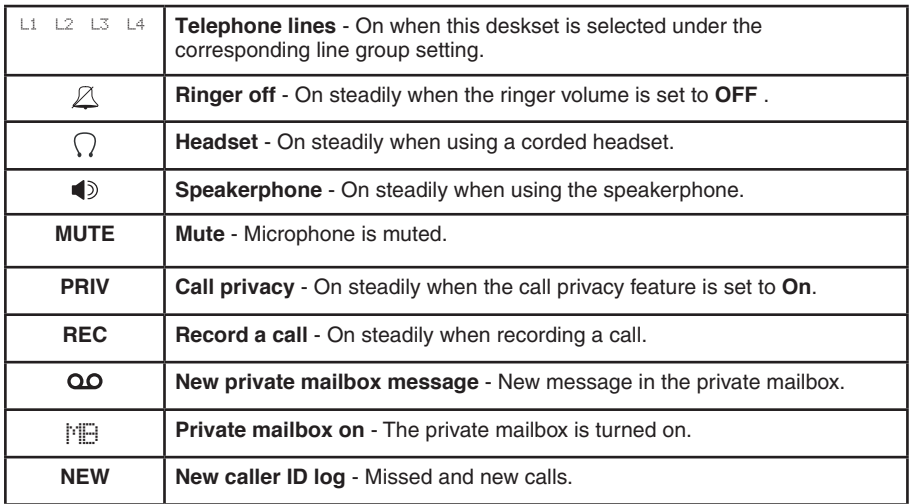

### <span id="page-11-0"></span>**Getting started Alert tones and lights**

#### **Alert tones**

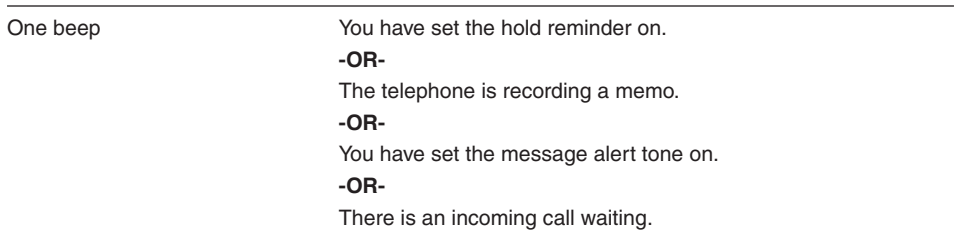

#### **Lights**

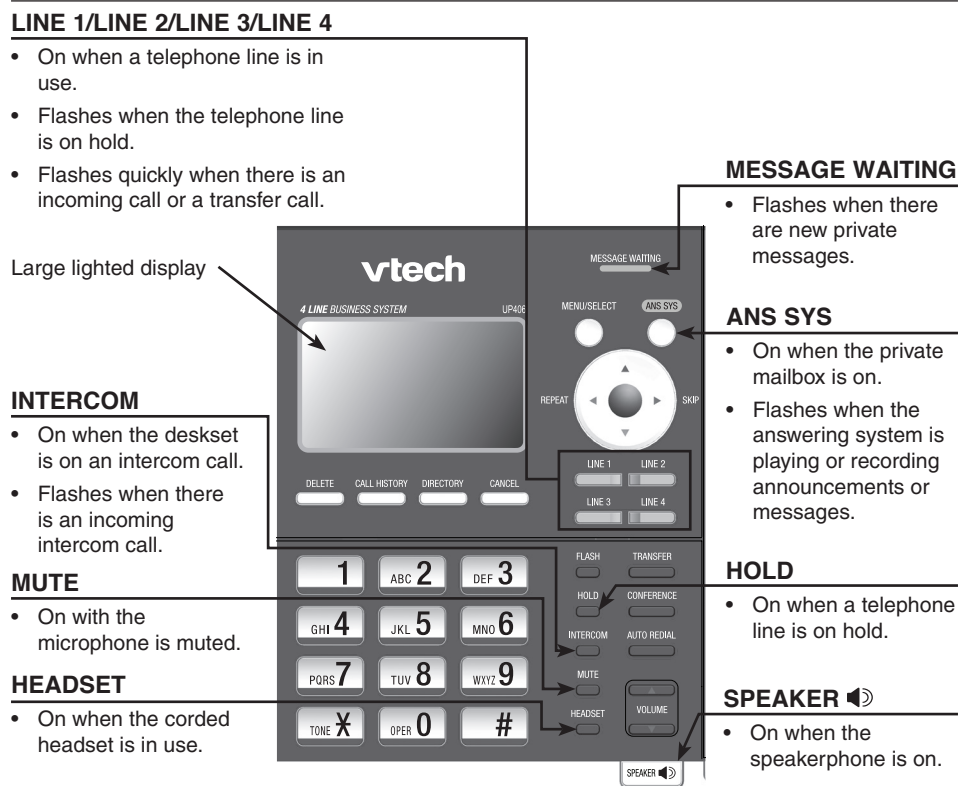

### <span id="page-12-0"></span>**Getting started Introduction**

**This UP406 deskset is not a stand-alone telephone. You must purchase the UP416 console and connect this telephone to the console before use.** This system is not compatible with any other VTech 4 line business telephones, except for the UP416 console and UP407 handset.

The UP406 deskset is hearing-aid compatible and can be connected to the console via an Ethernet switch or router. This telephone features a speakerphone for handsfree use and a headset jack compatible with most twoband 2.5mm corded headsets (sold separately).

There are two network ports, known as the Ethernet port and PC port, at the back of the deskset The Ethernet port allows the UP406 deskset to connect with the UP416 console via an Ethernet switch or router. The PC port is for another device such as a personal computer to connect to the Ethernet network through this deskset.

The UP406 deskset supports intercom and call transfers between system extensions and is capable of connecting five parties on the same conference call.

This telephone also features a 32-number one- and two-touch memory for faster dialing and has a directory that can store up to 50 additional numbers with names. This telephone has a caller ID feature that supports caller ID with call waiting service. Caller ID services are subscriber services available from many telephone service providers for a fee. The telephone can store up to 200 caller ID entries.

Your UP406 deskset also features a built-in digital answering system with a private mailbox. You can access the private mailbox from a non-system touchtone telephone. For details, see the **Answering system operation** section (pages [76-](#page-82-2)[78](#page-84-1)). This user's manual contains detailed instructions for using your UP406 deskset. Please read this user's manual before using this telephone.

### <span id="page-13-0"></span>**Getting started Planning your system**

The UP406 package includes only the deskset. It is not a stand-alone telephone and requires connection with UP416 console through Ethernet network (see diagram below) to function. You can also purchase UP407 cordless handset or IS6100 cordless headset to expand your system.

To order them, visit our website at **businessphones.vtech.com** or call **1 (800) 595-9511**. In Canada, dial **1 (800) 267-7377**.

**You must install and set up UP416 console first before expanding your system with this UP406 deskset.** 

**Make sure you connect the console and all desksets to the Ethernet network. You can use the existing Ethernet wall jack to which your computer is already connected, or set up a new network.**

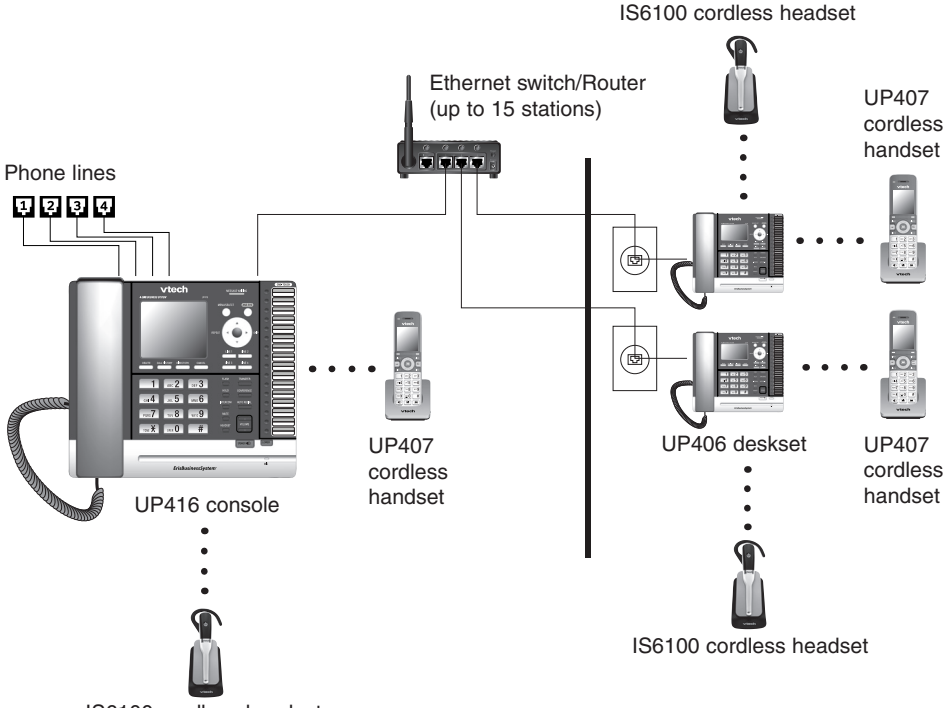

IS6100 cordless headset

# *NOTES:*

- Make sure you connect only one telephone system to the desired telephone lines.
- You can have only one console in a system.
- You can register only one UP407 cordless handset and one VTech IS6100 cordless headset to an UP406 deskset. For optimal performance, make sure you do not register more than five cordless accessories. More cordless accesossies still work, but you might experience degradation in various performances.
- When a deskset has cordless accessories, the cordless accessories are all part of the same extension. Only one device with the same extension can be used at a time.
- You must have telephone jacks and an electrical outlet not controlled by a wall switch near where you are installing the phone.
- Make sure you assign a unique extension number to each individual phone in your telephone system. See **Set extension number** on page [24](#page-30-2).

### <span id="page-14-0"></span>**Getting started Planning your system**

#### **Use the existing Ethernet wall jack:**

Use the PC port on the deskset as an Internet pass-through.

- 1. Unplug your Ethernet cable of your computer from the existing Ethernet wall jack.
- 2. Plug one end of the Ethernet cable into the Ethernet port ( $\frac{p_* p}{s}$ ) at the back of the deskset and the other end into the Ethernet wall jack.
- 3. Connect your computer to the Ethernet network through the PC port (**堅**) of the deskset.

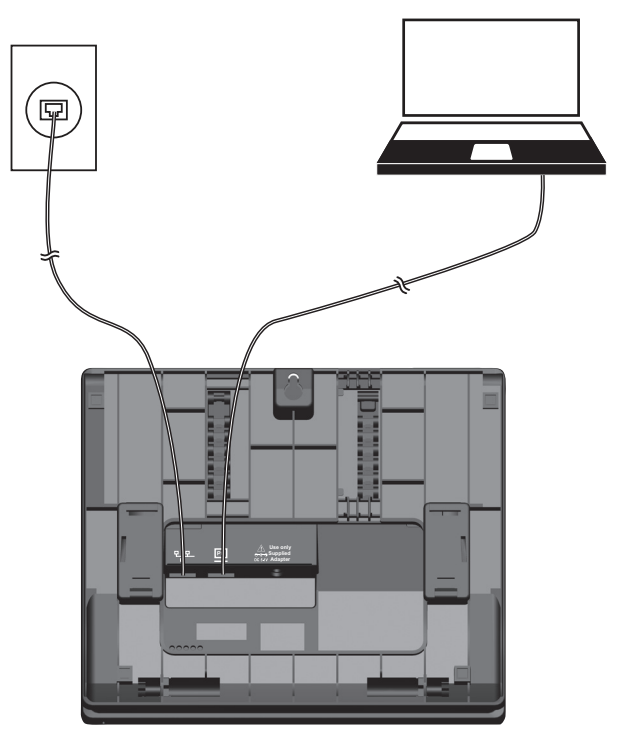

# *NOTES:*

- The PC port does not function when there is no power connected to this deskset.
- This telephone system does not support Power over Ethernet (PoE).
- If you are using the Gigabit system, the connection speed of your computer will be slower.

#### **Set up a new network:**

Contact your technical support for the Ethernet network setup.

Make sure your Ethernet switch or router has enough slots to accommodate the console, each deskset and your computers.

### <span id="page-15-0"></span>**Getting started Installation**

Install the deskset close to the Ethernet switch or router connected to the UP416 console and a power outlet not controlled by a wall switch. The deskset can be placed on a flat surface or vertically mounted on the wall (pages [16](#page-22-1)[-19\)](#page-25-1). For optimum range and better reception, place the deskset in a central and open location.

Your product may be shipped with a protective sticker covering the deskset display, remove it before use.

For customer service or product information, visit our website at **businessphones.vtech.com** or call **1 (800) 595-9511**. In Canada, dial **1 (800) 267-7377**.

#### **Avoid placing the deskset too close to:**

- Communication devices such as television sets, VCRs, or other cordless telephones.
- Excessive heat sources.
- Noise sources such as a window with traffic outside, motors, microwave ovens, refrigerators, or fluorescent lighting.
- Excessive dust sources such as a workshop or garage.
- **Excessive moisture**
- Extremely low temperature.
- Mechanical vibration or shock such as on top of a washing machine or work bench.

### <span id="page-16-1"></span><span id="page-16-0"></span>**Getting started Deskset installation**

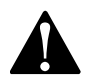

- This is not a stand-alone telephone. Make sure you have completed the installation and basic setup of the UP416 console, before you proceed with the installation of your deskset.
	- Do not power up the deskset until you have plugged in the Ethernet cable as instructed in step 4.
- The power adapter is intended to be correctly oriented in a vertical or floor mount position. The prongs are not designed to hold the plug in place if it is plugged into a ceiling, under-the-table or cabinet outlet.
- 1. Plug the end of the coiled handset cord into the **use**<br>**B (iack on the left side of the telephone.**

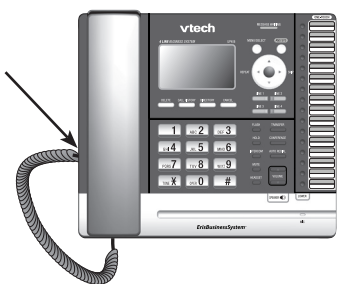

2. Lift the kickstand as the arrow indicates below to release it from the groove. There are seven pairs of grooves designed to hold the deskset at different angles for optimum visibility.

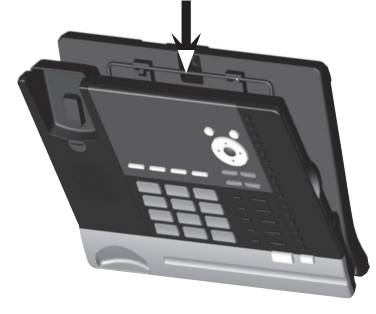

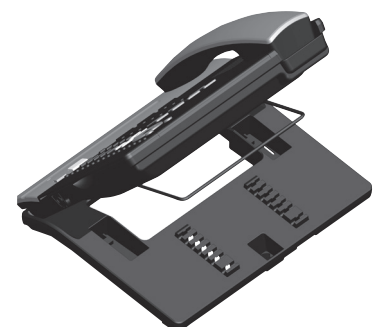

3. Snap the kickstand into the desired grooves until it locks into place.

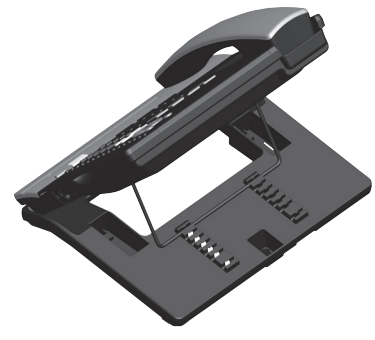

### <span id="page-17-0"></span>**Getting started Deskset installation**

4. Connect the Ethernet cable and power adapter as shown below.

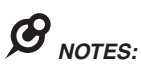

- Use only the power adapter supplied with this product. To order a replacement power adapter, visit our website at **businessphones.vtech.com** or call **1 (800) 595-9511**. In Canada, please dial **1 (800) 267-7377**.
- If you want to use an occupied Ethernet wall jack, use the PC port on the deskset as an Internet passthrough. For details, see **Use the existing Ethernet wall jack** on page [8](#page-14-0).

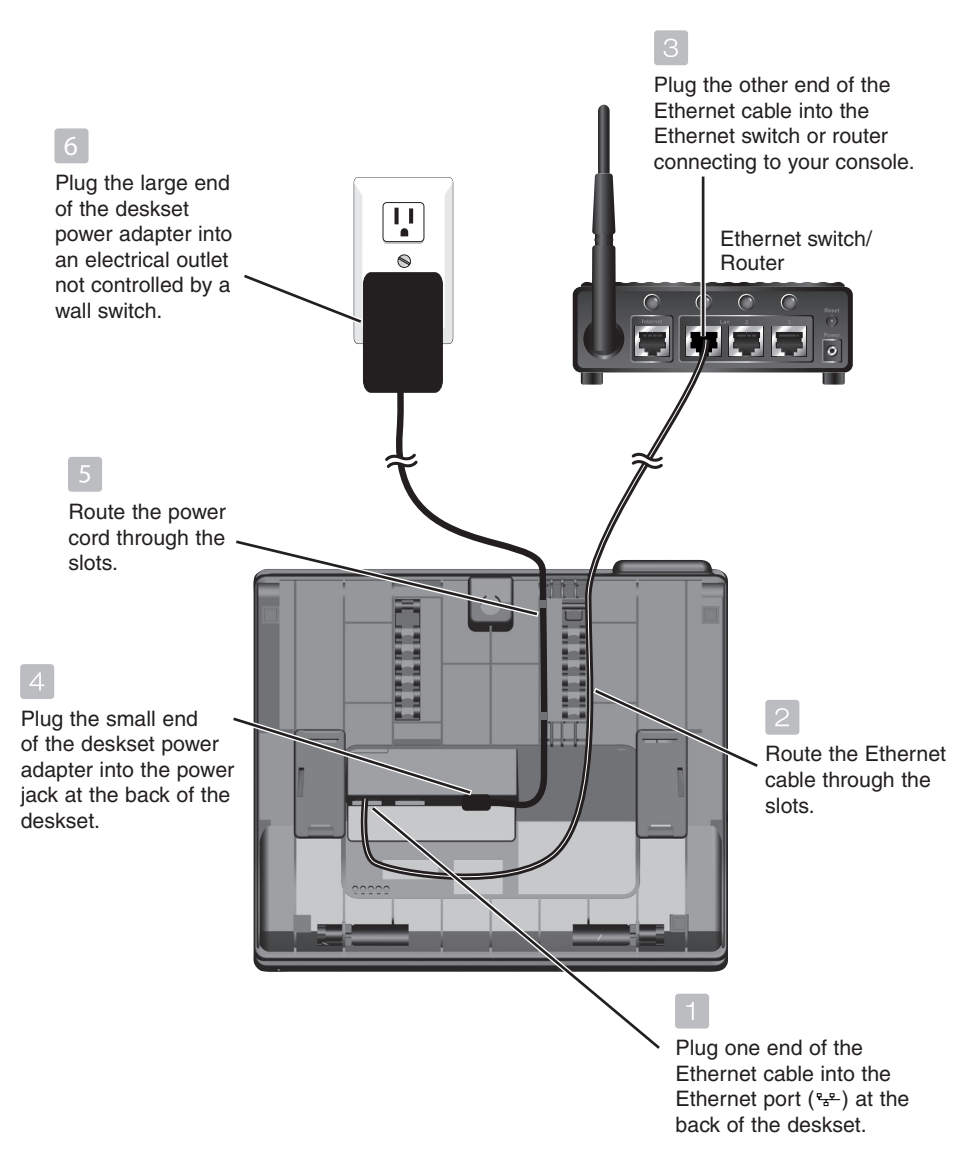

### <span id="page-18-0"></span>**Getting started Deskset installation (auto set IP)**

After the deskset is powered up, it takes at least one minute for the deskset to start up the system and the screen displays **booting....** during startup. The deskset is set to obtain IP address automatically by default. The screen displays **Obtaining IP from DHCP server Please wait...** when the deskset is obtaining IP from the Ethernet switch or router. When an IP is obtained, the screen displays **IP obtained: XXX.XXX.X.XXX Press SELECT to proceed**.

If the deskset cannot obtain the IP address automatically, it displays **No IP assigned. Check network.** and then the **Network setup** menu. You may need to enter the IP address manually under the **Set static IP** menu. See **To set static IP when initially setting up the deskset** section (page [14\)](#page-20-1) for details.

#### **To connect the deskset to the UP416 console:**

- 1. When the deskset displays **IP obtained: XXX. XXX.X.XXX Press SELECT to proceed**, press **MENU/SELECT**.
- 2. The deskset displays **Enter the name of the Console connecting to this phone.** Press **MENU/SELECT**.
- 3. The deskset displays **Console's name**. The console's name is set as **Console** by default. If you have changed your console's name, enter the same name using dialing keys on the deskset. Otherwise, skip to step 4 to continue.
	- **Press DELETE** to delete a character.
	- **Press VREPEAT or**  $\blacktriangleright$ **/SKIP** to move the cursor left or right.
	- Press 0 to add a space.

When you finish editing, press **MENU/SELECT** to save.

- 4. The deskset screen displays **Please set an extension number to this phone**. Press **MENU/SELECT** to continue.
- 5. Press **/REPEAT** or **/SKIP** to choose the desired extension number. The extension number ranges from **11** to **26**. Press **MENU/SELECT** to continue.

#### **(Continued on next page)**

XXX.XXX.X.XXX Press SELECT to proceed

IP obtained:

Enter the name of the Console connecting to this rhone

4Þ Console's name Console\_

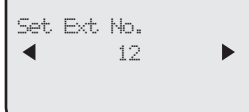

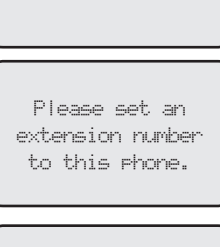

### **Getting started Deskset installation (auto set IP)**

- 6. The deskset screen displays **Connecting to Console...** It takes up to 60 seconds to complete the connection. The screen displays **Connected to Console** (**Console** represents the name of the console) when the connection is successful.
	- If the deskset displays **Please check: 1. Console's name and network info 2. Ethernet**, make sure you enter your console's name correctly and the Ethernet switch or router is installed properly. Repeat steps 3-5 above to connect to console again.
- 7. The deskset displays **Starting...** It takes a while for the system to finish the startup and the deskset enters idle screen when the startup is done.
- 8. Lift the handset. If you hear a dial tone, the installation was successful.

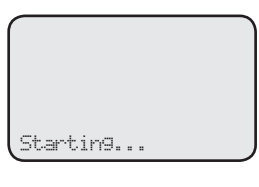

# *NOTES:*

- If the connection is not successful, the deskset returns to the previous screen. Try the connection process again.
- Make sure you assign a unique extension number to the deskset.
- If you want to replace a deskset and keep the same extension number, release its extension number after disconnected from the console. See **Release extension number** in the online complete user's manual of your UP416 console.

### <span id="page-20-1"></span><span id="page-20-0"></span>**Getting started Deskset installation (set static IP)**

#### **To set static IP when initially setting up the deskset:**

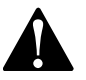

Instructions on this page are for users to enter static IP to set up the deskset, due to a failure in obtaining IP from the Ethernet switch or router automatically. If you have successfully obtained the IP from your Ethernet switch or router, you do not need to perform the steps below.

- 1. If the deskset cannot obtain an IP address from the Ethernet switch or router after you power it up, the screen displays **No IP obtained. Check network**, then displays the network setup menu.
- 2. Press **△** or ▼ to scroll to Set static IP, then press MENU/SELECT.
- 3. The screen displays **Enter static IP** Use the dialing keys to enter a specific IP.
	- • Press **DELETE** to delete a character.
	- Press # to add a dot.
	- **Press VREPEAT or <b>>/SKIP** to move the cursor to the left or right.

When entering a specific IP, make sure the IP range is not blocked by the Ethernet switch or router. If you are installing more than one deskset in the system, keep the first three sets of digits consistent and the last one different among different desksets. For example, if you enter 192.168.1.1 as the static IP of the first deskset, make sure the first three sets of digits are also set as 192.168.1 in other system desksets.

- 4. Press **MENU/SELECT**. The screen displays **Subnet mask:** Use the dialing keys to enter a specific subnet mask.
	- • Press **DELETE** to delete a character.
	- • Press **#** to add a dot.
	- Press **VREPEAT** or **D/SKIP** to move the cursor to the left or right.
- 5. Press **MENU/SELECT**. The screen displays **Router/Gateway:** Use the dialing keys to enter a specific gateway.
	- • Press **DELETE** to delete a character.
	- Press # to add a dot.
	- **Press VREPEAT or**  $\triangleright$ **/SKIP** to move the cursor to the left or right.
- 6. Press **MENU/SELECT** to save. The screen displays **IP obtained: XXX. XXX.X.XXX Press SELECT to proceed**, press **MENU/SELECT**.
- 7. The deskset displays **Enter the name of the Console connecting to this phone.** Press **MENU/SELECT**.

#### **(Continued on next page)**

### **Getting started Deskset installation (set static IP)**

- 8. The deskset displays **Console's name**. The console's name is set as **Console** by default. If you have changed your console's name, enter the same name using dialing keys on the deskset. Otherwise, skip to step 9 to continue.
	- **Press DELETE** to delete a character
	- Press **VREPEAT** or **>/SKIP** to move the cursor left or right.
	- • Press **0** to add a space.

When you finish editing, press **MENU/SELECT** to save.

- 9. The deskset screen displays **Please set an extension number to this phone**. Press **MENU/SELECT** to continue.
- 10. Press **VREPEAT** or  $\triangleright$ **/SKIP** to choose the desired extension number. The extension number ranges from **11** to **26**. Press **MENU/SELECT** to continue.
- 11. The deskset screen displays **Connecting to Console...** It takes up to 60 seconds to complete the connection. The screen displays **Connected to Console** (**Console** represents the name of the console) when the connection is successful.
	- If the deskset displays Please check: 1. Console's name and network **info 2. Ethernet**, make sure you enter your console's name correctly and the Ethernet switch or router is installed properly. Repeat steps 3-5 above to connect to console again.
- 12. The deskset displays **Starting...** It takes a while for the system to finish the startup and the deskset enters idle screen when the startup is done.
- 13. Lift the handset. If you hear a dial tone, the installation was successful.

 $\boldsymbol{G}$ *NOTE:* Make sure the static IP you entered is not occupied by other network devices. You can check the occupied IP addresses occupied in your router menu.

#### <span id="page-22-1"></span><span id="page-22-0"></span>**To mount the deskset on the wall**

- 1. Unplug the power adapter from the power outlet. Unplug the Ethernet cable from the Ethernet switch or router.
- 2. Put the corded handset aside. Use a coin to rotate the handset tab 180 degrees. The protruding edge holds the corded handset when the phone is mounted on the wall.

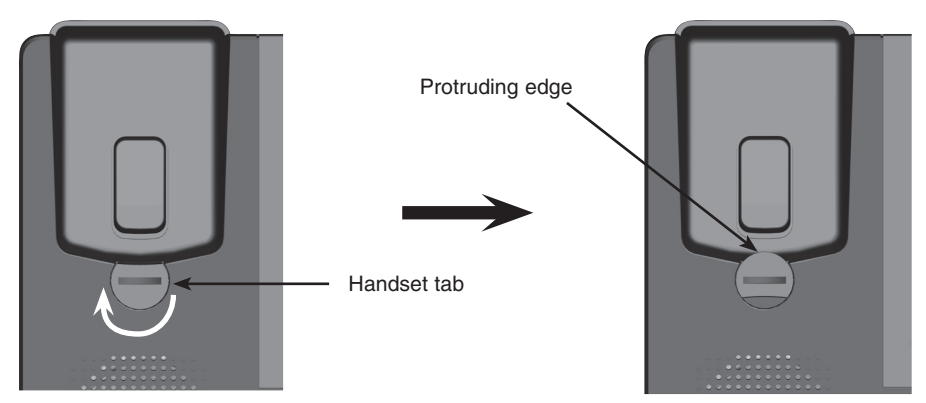

3. Lift the kickstand as indicated by the arrows below to release it from the grooves.

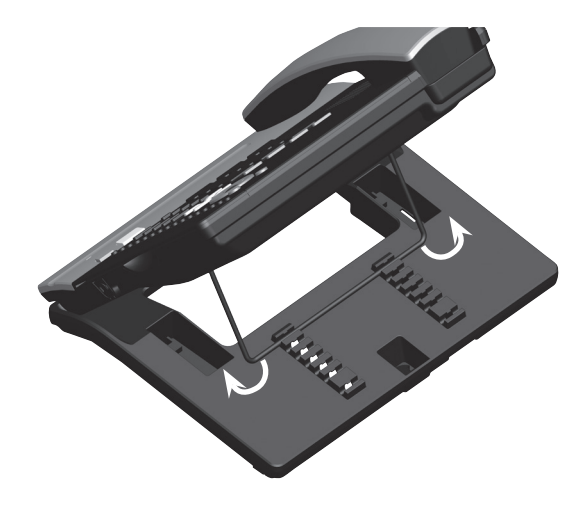

4. Snap the kickstand into the outermost grooves until it locks into place.

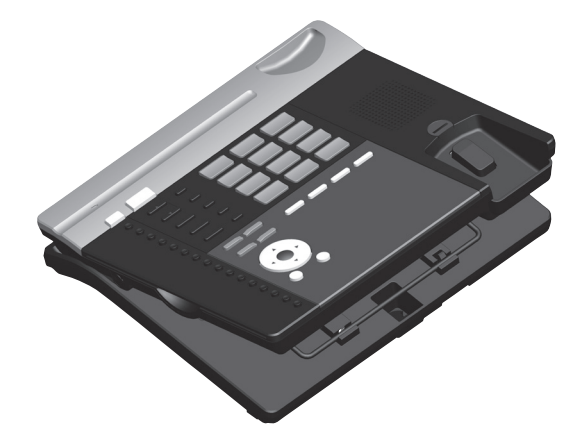

5. Install the wall mount bracket to the deskset as shown below. Insert the upper tabs of the mounting bracket into the upper slots at the back of the deskset. Press the lower tabs of the mounting bracket into the lower slots at the back of the deskset until they lock into place.

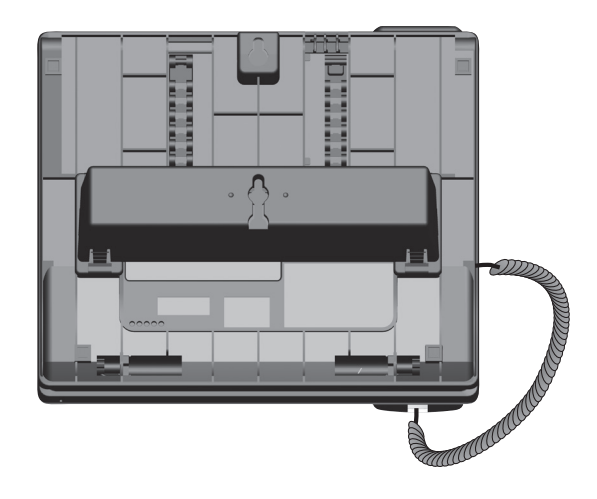

6. Connect the Ethernet cable to the Ethernet network that your console is connected to. Plug the power adapter into an electrical outlet not controlled by a wall switch.

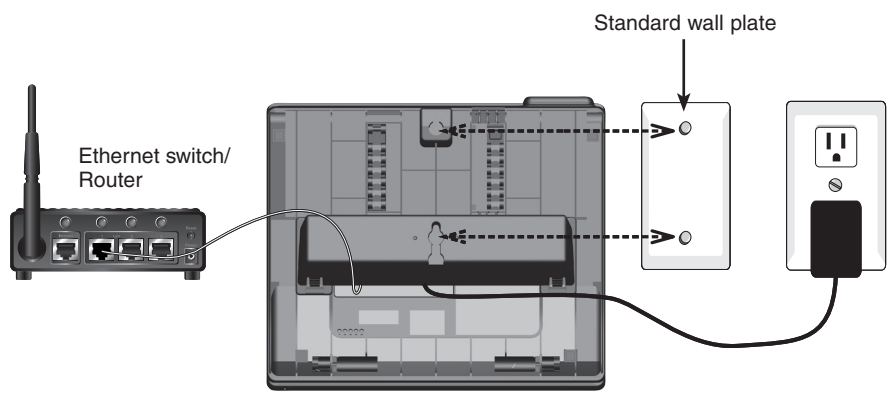

- 7. Align the upper wall mounting hole on the back of the deskset with the upper tab of the standard wall plate. Make sure the lower wall mounting hole on the mounting bracket also aligns with the lower tab of the standard wall plate. Push the deskset down until it clicks securely in place.
- 8. Bundle the Ethernet cable and power adapter cord neatly with twist ties.

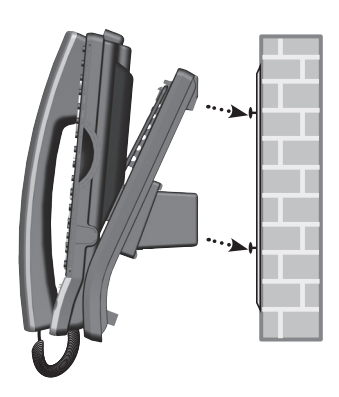

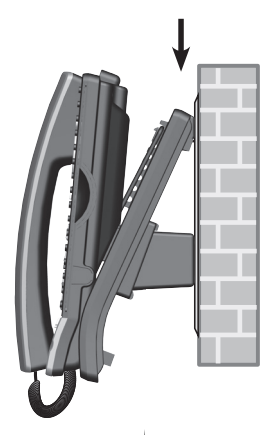

#### <span id="page-25-1"></span><span id="page-25-0"></span>**Wall mount to tabletop installation**

To change the deskset from the wall mount position to tabletop position, follow the steps below.

- 1. If the Ethernet cable and power adapter cord are bundled, untie them first.
- 2. Push the deskset up to remove it from wall. Unplug the Ethernet cable from the Ethernet switch or router and the power adapter from the power outlet.
- 3. See **Deskset installation** section on pages [10](#page-16-1)-[11.](#page-17-0)

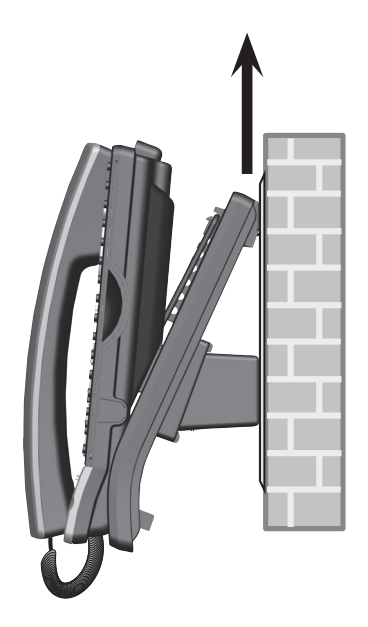

### <span id="page-26-1"></span><span id="page-26-0"></span>**Getting started Adding and registering a cordless handset**

You can add a new handset (**UP407**, purchased separately) to your deskset. The cordless handset must be registered with the UP406 deskset before use. When first purchased, the expansion handset shows **Choose Handset in Registration at base menu. And put handset on cradle to register.** 

Make sure the cordless handset is properly installed before you begin registration. Refer to the user's manual of the cordless handset for details. If the handset does not have enough power to proceed with the registration, you need to charge the new handset for at least five minutes.

### **To register an UP407 cordless handset to your UP406 deskset**

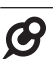

*NOTE:* Register each cordless handset or headset separately.

- 1. Make sure the cordless handset is out of the charger and the screen shows **Choose Handset in Registration at base menu. And put handset on cradle to register.**
- 2. On the UP406 deskset, press **MENU/SELECT.**
- 3. Press **▲** or ▼ to scroll to **Registration** and press **MENU/SELECT** or **/SKIP**.
- 4. Press MENU/SELECT again or press **>/SKIP** to select **Handset**. The deskset screen shows **Registering handset... (Put handset on cradle to start)**.
- 5. Place the unregistered cordless handset into the charger. The handset screen displays **Registering... Please wait**. The handset beeps once and begins registering to the UP406 deskset. It takes up to 60 seconds to complete the registration. When the registration is successful, the UP406 deskset shows **Handset registered** and then the handset shows **Ext Handset**.

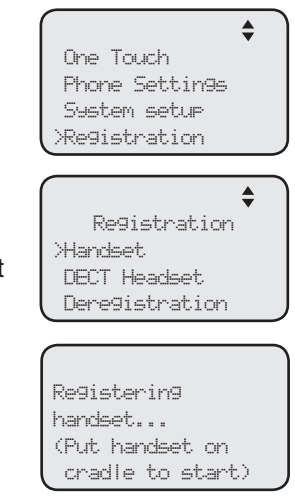

6. Lift the handset, then press the desired line key (**LINE 1**-**LINE 4**). If you hear a dial tone, the registration was successful.

If the registration is not successful, the UP406 deskset returns to the previous screen. To reset the handset, remove the handset from the cradle. Wait for about two minutes, then try the registration process again.

### <span id="page-27-1"></span><span id="page-27-0"></span>**Getting started Adding and registering a cordless headset**

You can use this deskset handsfree when you register a DECT 6.0 cordless headset (**IS6100**, purchased separately) to the deskset. You can only register one cordless headset to the deskset. Make sure the headset is charged before use. Refer to the user's manual of the cordless headset for details.

Place the headset in the headset charger and note the color of the  $\Phi$  button. If the button flashes in blue and red alternately, the headset is unregistered. If the button shows a constant red light (charging) or a constant blue light (fully charged), the headset is registered to other deivce. Deregister the headset before you register it to the deskset. See the deregistration instructions in the user's manual of the telephone to which it is currently registered.

### **To register an IS6100 cordless headset to your UP406 deskset**

*NOTE:* Register each cordless handset or headset separately.

- 1. Place the headset in the headset charger and allow it to charge for at least five minutes before beginning registration. Make sure the headset is out of the headset charger before you begin registration.
- 2. On the UP406 deskset, press **MENU/SELECT**.
- 3. Press **▲** or ▼ to scroll to **Registration** and press **MENU/SELECT** or **/SKIP**.
- 4. Press **A** or ▼ to scroll to DECT Headset, then press **MENU/SELECT** or **/SKIP**. The UP406 deskset shows **Registering DECT Headset... (Put DECT headset in charger)** It takes up to 60 seconds to complete the registration.
- 5. Place the headset into the cradle. The UP406 deskset shows **DECT Headset registered** when the registration is successful.

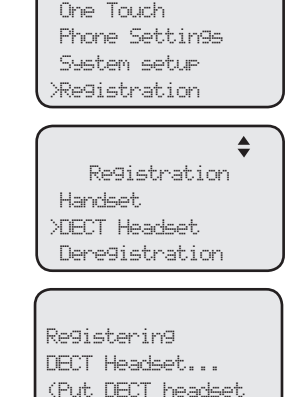

 $\triangleq$ 

in charger)

6. Lift the headset, then press  $\Phi$  on the headset. If you hear a dial tone, the registration was successful.

If there is no dial tone, or the  $\Phi$  light on the headset flashes blue and red alternately, the registration was not successful. Remove the headset from the headset charger. Wait for about two minutes, then repeat the registration process again, starting with Step 2 above.

### <span id="page-28-1"></span><span id="page-28-0"></span>**Getting started Deregistering cordless handset and cordless headset**

If you have a registered handset and/or headset, and need to replace one of them or both, you will have to deregister both devices first, then register each device to the deskset separately. **Please read all the instructions on this page before beginning the deregistration process.**

Please make sure the telephone system is not in use before deregistration.

### **To deregister the cordless handset and headset from the UP406 deskset**

- 1. On the deskset, press **MENU/SELECT**.
- 2. Press **▲** or ▼ to scroll to **Registration** and press **MENU/SELECT** or **/SKIP**.
- 3. Press **▲** or ▼ to scroll to **Deregistration** and press **MENU/SELECT** or **/SKIP**.
- 4. The deskset screen shows **Deregister all devices? Press 'SELECT' to confirm**. Press **MENU/SELECT** to confirm.
- 5. The process takes up to 10 seconds to complete. The deskset shows **Handset deregistered. DECT Headset deregistered.** when the deregistration is successful. The deskset returns to the **Registration** menu. To return to the idle screen, press **CANCEL** twice.

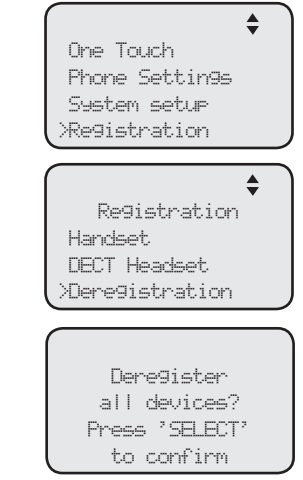

# *NOTES:*

- To register a cordless handset again, refer to the registration information on page [20.](#page-26-1)
- To register a cordless headset again, refer to the registration information on page [21.](#page-27-1)

### <span id="page-29-0"></span>**Getting started Adding a corded headset**

You can use this telephone handsfree when you install any industry-standard 2.5mm corded telephone headset (purchased separately).

#### **To add a corded headset to the deskset**

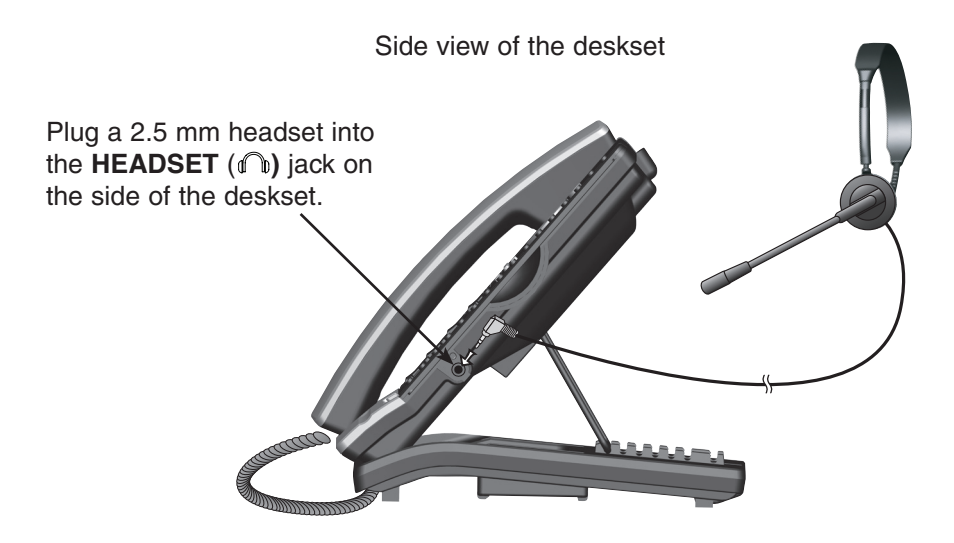

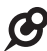

*NOTE:* The **HEADSET** button on the deskset controls only the corded headset. For more details on the operation of the corded headset, refer to the user's manual of the corded headset.

#### <span id="page-30-1"></span><span id="page-30-0"></span>**Menu settings**

Use this menu to change the telephone system settings.

- 1. Press **MENU/SELECT** when in idle mode (when the deskset is not in use) to enter the main menu.
- 2. Press **▲** or ▼ to scroll to the feature to be changed. The > symbol indicates the selected menu item.
- 3. Press **MENU/SELECT** or **/SKIP** to select the menu item.
- 4. Press **CANCEL** to exit setup without making changes.

*NOTE:* Press **CANCEL** to cancel an operation, exit the menu display, or return to idle mode.

#### <span id="page-30-2"></span>**Set extension number**

Each individual phone (console or deskset) in the telephone system MUST be assigned a unique extension number for the intercom feature to work. The assignment is done when the deskset is initially setup.

#### **To change the extension number:**

- 1. When the telephone is idle, press **MENU/SELECT**.
- 2. Press **▲** or ▼ to scroll to System Setup, then press **MENU/SELECT** or **▶/SKIP**
- 3. Press **△** or ▼ to scroll to **Set Ext No.**, then press **MENU/SELECT** or **/SKIP**.
- 4. The screen displays Set Ext No. Press VREPEAT or **/SKIP** to choose the desired extension number (**11**-**26**).
- 5. Press **MENU/SELECT** to save the setting and return to the previous menu. To exit without making changes, press **CANCEL**.
- 6. You have to release the old extension number from the console to make it available for other desksets. See **Release extension number** in the user's manual of the UP416 console for more details.

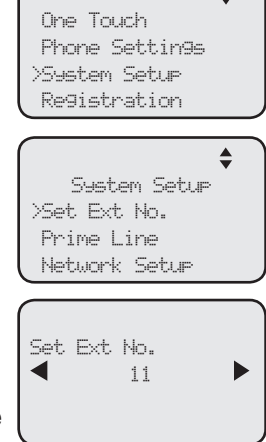

 $\triangleq$ 

# *NOTES:*

- If you want to assign an extension number that is already being used, see Release extension **number** on UP416 console user's manual to replace the number.
- If the console this deskset is connected to has been reset to default, you will need to assign the extension number of the deskset again.

#### <span id="page-31-0"></span>**Prime line**

Use this feature, also known as automatic line selection, to choose which line is automatically selected each time you make an outside call. If you select **Auto**, the deskset picks up any plugged telephone line starting from Line 1.

#### **To set the prime line:**

- 1. When the telephone is idle, press **MENU/SELECT**.
- 2. Press **▲** or ▼ to scroll to System Setup, then press **MENU/SELECT** or **/SKIP**.
- 3. Press **▲** or ▼ to scroll to **Prime Line**, then press **MENU/SELECT** or **/SKIP**.
- 4. Press  $\triangle$  or  $\nabla$  to choose the desired line, then press **MENU/SELECT** or ▶/SKIP. To exit without making changes, press **CANCEL**.

*NOTE:* If you install less than four telephone line cords to the UP416 console and select **Auto** as your **Prime line** setting, make sure you plug in your telephone line cords starting from L1/2 jack. Avoid having any unoccupied telephone jack between other occupied telephone jacks.

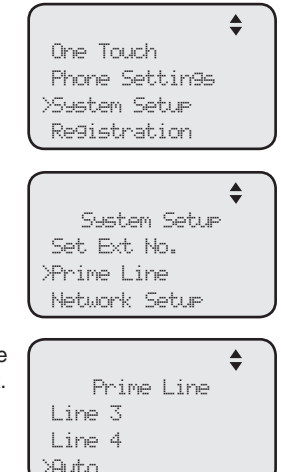

#### <span id="page-32-0"></span>**Network setup**

The deskset must have an IP address locating its connection with the Ethernet switch or router. You can set the deskset to obtain IP from a DHCP server automatically or assign a specific IP on your own. The deskset obtains IP from the Ethernet switch or router automatically by default.

#### **To enable the Auto set IP:**

- 1. When the deskset is idle, press **MENU/SELECT**.
- 2. Press **▲** or ▼ to scroll to **System Setup**, then press **MENU/SELECT** or **▶/SKIP**
- 3. Press **▲** or ▼ to scroll to **Network Setup**, then press **MENU/SELECT** or **XSKIP**.
- 4. Press **▲** or ▼ to scroll to **Auto set IP**, then press **MENU/SELECT** or **▶/SKIP**.
- 5. Press **△ or ▼** to scroll to **Yes**, then press **MENU/SELECT** or **XSKIP**.
- 6. The screen displays **Obtain IP from DHCP server?** Press **MENU/SELECT** to save the setting.
- 7. The screen displays **Obtaining IP from DHCP server Please wait...** The process takes up to one minute.
- 8. The screen displays **IP obtained: XXX.XXX.X.XXX Check network info?** when the IP is successfully assigned. Press **MENU/SELECT** to read the network info, or press **CANCEL** to return to the previous menu.
	- If the system fails to assign an IP automatically, the screen displays **Unable to obtain IP. Please check DHCP server.** briefly, and then **Set static IP to this extension?** You may press **MENU/SELECT** to enter the Static IP setting menu.
- 9. Reboot the deskset to update the IP.

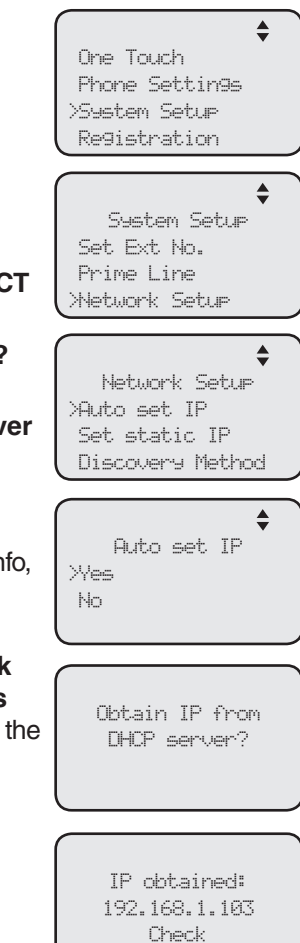

network info?

#### **Network setup (continued)**

If you want to switch from **Auto set IP** to **Set static IP**, you have to disable the **Auto set IP** setting first.

#### **To disable the Auto set IP:**

- 1. When the deskset is idle, press **MENU/SELECT**.
- 2. Press **▲** or ▼ to scroll to **System Setup**, then press **MENU/SELECT** or **/SKIP**.
- 3. Press **△** or ▼ to scroll to **Network Setup**, then press **MENU/SELECT** or **/SKIP**.
- 4. Press **▲ or ▼** to scroll to **Auto set IP**, then press **MENU/SELECT** or **▶/SKIP**.
- 5. Press **△** or ▼ to scroll to **No**, then press **MENU/SELECT** or **▶/SKIP** to save the setting. To exit without making changes, press **CANCEL**.

#### **To enable the Static IP:**

- 1. When the deskset is idle, press **MENU/SELECT**.
- 2. Press **▲** or ▼ to scroll to **System Setup**, then press **MENU/SELECT** or **/SKIP**.
- 3. Press **△** or ▼ to scroll to **Network Setup**, then press **MENU/SELECT** or **/SKIP**.
- 4. Press **△** or ▼ to scroll to **Set static IP**, then press **MENU/SELECT** or **▶/SKIP**.
- 5. The screen displays **Enter static IP**. Use the dialing keys to enter a specific IP.
	- Press **DELETE** to delete a digit.
	- Press # to add a dot.
	- Press **VREPEAT** or **>/SKIP** to move the cursor to the left or right.

When entering a specific IP, make sure the IP range is not blocked by the Ethernet switch or router. If you are installing more than one deskset in the system, keep the first three sets of digits consistent and the last one different among different desksets. For example, if you enter 192.168.1.1 as the static IP of the first deskset, make sure the first three sets of digits are also set as 192.168.1 in other system desksets.

- 6. Press **MENU/SELECT** to proceed. The screen displays **Subnet mask: XXX. XXX.X.X.** Use the dialing keys to enter a specific subnet mask.
	- Press **DELETE** to delete a digit.
	- Press # to add a dot.
	- Press **VREPEAT** or **>/SKIP** to move the cursor to the left or right.

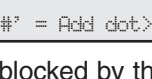

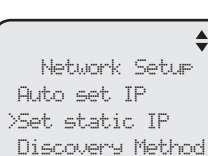

Enter static IP

4h

 $\blacklozenge$ 

Subnet mask: 255.255.0.\_

192.168.1.\_

 $\langle$ '#' = Add dot>

Auto Set IP Yes >No

### <span id="page-34-0"></span>**Network setup (continued)**

- 7. Press **MENU/SELECT** to proceed. The screen displays **Router/Gateway: XXX.XXX.X.XXX.** Use the dialing keys to enter a specific gateway.
	- Press **DELETE** to delete a digit.
	- • Press **#** to add a dot.
	- Press **VREPEAT** or **D/SKIP** to move the cursor to the left or right.
- 8. Press **MENU/SELECT** to save. The screen displays **IP obtained: XXX.XXX.X.XXX Check network info?** Press **MENU/SELECT** to read the network info, or press **CANCEL** to return to the main menu.
	- If the IP entered is invalid, the screen displays **IP is invalid.** briefly, and then returns to the **Enter static IP** screen.
- 9. Reboot the deskset to update the IP.

### **Discovery method**

Use this feature to change the connection mode of the deskset when you changed to a different Ethernet switch or router. By default, the discovery method is set to Mode B.

#### **To change the discovery method:**

- 1. When the deskset is idle, press **MENU/SELECT**.
- 2. Press **▲** or ▼ to scroll to **System Setup**, then press **MENU/SELECT** or **/SKIP**.
- 3. Press **▲** or ▼ to scroll to **Network Setup**, then press **MENU/SELECT** or **/SKIP**.
- 4. Press  $\blacktriangle$  or  $\nabla$  to scroll to **Discovery method**, then **press MENU/SELECT or ▶/SKIP.**
- 5. Press **▲** or ▼ to scroll between **Mode A** or **Mode B (Default)**, then press **MENU/SELECT** or **/SKIP** to save the setting. To exit without making changes, press **CANCEL**.

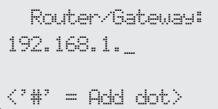

 $\blacklozenge$ 

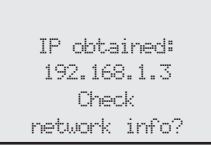

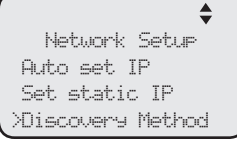

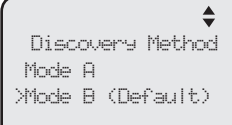

#### <span id="page-35-1"></span><span id="page-35-0"></span>**Network info**

Use this feature to view the information of the IP address, subnet mask, router/ gateway, DNS servers and DHCP server of the deskset.

#### **To check the network information:**

- 1. When the deskset is idle, press **MENU/SELECT**.
- 2. Press **▲** or ▼ to scroll to System Setup, then press **MENU/SELECT** or **/SKIP**.
- 3. Press **▲** or ▼ to scroll to **Network Info**, then press **MENU/SELECT** or **/SKIP**.
- 4. Press  $\triangle$  or  $\nabla$  to browse through the network information.

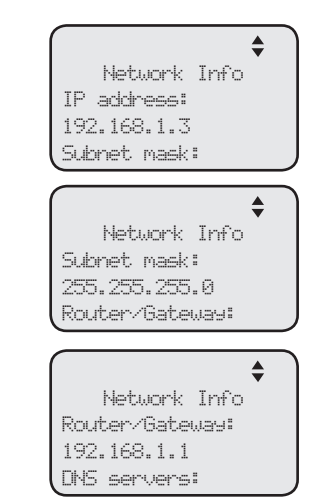
#### **Ringer volume**

Use this feature to set the ringer volume to one of six levels or turn the ringer off. When the ringer is off, the  $\triangle$  icon appears on the deskset screen. The UP406 deskset stores the volume setting for all lines.

- 1. When the deskset is idle, press **MENU/SELECT**.
- 2. Press MENU/SELECT again or press **>/SKIP** to select **Ringers**.
- 3. Press **MENU/SELECT** again or press **▶/SKIP** to select **Ringer Volume**.
- 4. Press  $\blacktriangle$ ,  $\nabla$ ,  $\blacktriangle$ **/REPEAT,**  $\blacktriangleright$ /**SKIP**, or  $\blacktriangle$ /**VOLUME/** $\nabla$ on the deskset to adjust the ringer volume.
- 5. Press **MENU/SELECT** to save the setting and return to the previous menu. To exit without making changes, press **CANCEL**.

#### **-OR-**

When the deskset is idle, press **AVOLUME/** to adjust the ringer volume, then press **MENU/SELECT** to save.

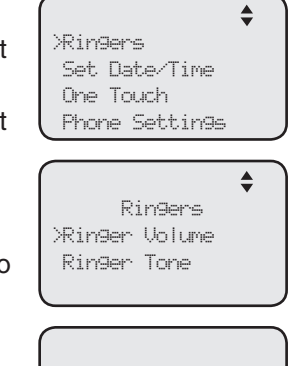

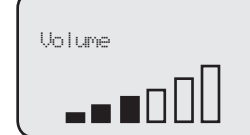

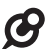

*NOTE:* The ringer volume also determines the ringer volume for intercom calls. If the deskset ringer volume is set to off, it is silenced for all incoming calls, including intercom calls.

#### **Ringer tone**

Use this feature to choose one of the ten ringer tones for incoming calls. You can choose different ringer tones for different lines so you can easily identify which line is calling.

- 1. When the deskset is idle, press **MENU/SELECT**.
- 2. Press **MENU/SELECT** again or press **>/SKIP** to select **Ringers**.
- 3. Press **▲** or ▼ to scroll to **Ringer Tone**, then press **MENU/SELECT** or **/SKIP**.
- 4. Press  $\triangle$  or  $\nabla$  to select the desired line (Line 1, **Line 2**, **Line 3** or **Line 4**), then press **MENU/SELECT** or **XSKIP**.
- 5. Press  $\triangle$  or  $\nabla$  to select a desired ringer tone.
- 6. Press **MENU/SELECT** to save the setting and return to the previous menu. To exit without making changes, press **CANCEL** or **VREPEAT**.
- 7. Repeat steps 4-6 above to choose ringer tones for other lines if desired.

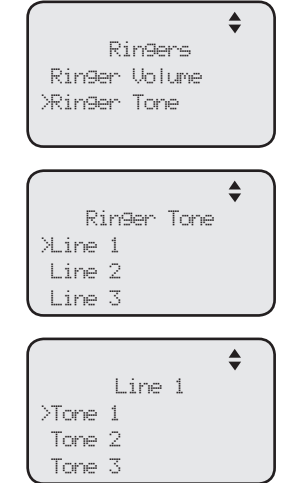

#### **Set date/time**

The answering system displays the date and time of the message while playing messages. Before using the answering system, set the date and time as follows.

Follow the steps below to set the month, day, year and time:

- 1. When the deskset is idle, press **MENU/SELECT**.
- 2. Press **▲** or ▼ to scroll to Set Date/Time, then press **MENU/SELECT** or **▶/SKIP**.
- 3. Use the dialing keys to enter the month (MM), day (DD) and year (YY). Press **VREPEAT** or **D/SKIP** to scroll between month, day and year.
- 4. Press **MENU/SELECT** to move to the time setting.
- 5. Use the dialing keys to enter the hour and minute.
- 6. Press **/REPEAT** or **/SKIP** to select **AM** or **PM**.
- 7. Press **MENU/SELECT** to save the setting and return to the previous menu. To exit without making changes, press **CANCEL**.

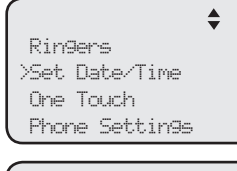

Set Date 01/01/14 MM/DD/YY

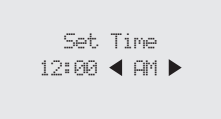

## **LCD language**

This feature allows you to change the language used for all screen displays. The language settings on the console, desksets and cordless handset are independent. By default, the language is set to **English**.

- 1. When the deskset is idle, press **MENU/SELECT**.
- 2. Press **▲** or ▼ to scroll to **Phone Settings**, then press **MENU/SELECT** or **▶/SKIP**.
- 3. Press MENU/SELECT again or press ▶/SKIP to select **LCD Language**.
- 4. Press **△** or ▼ to select **English**, **Français** or **Español**.
- 5. Press MENU/SELECT or ▶/SKIP to save the setting and return to the previous menu. To exit without making changes, press **CANCEL**.

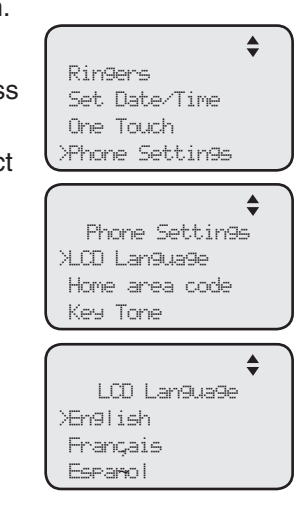

32

## **Telephone settings Telephone setup**

## <span id="page-38-0"></span>**Home area code**

Use this feature to program this deskset to recognize your home area code. This feature makes it easy for you to place a call from the caller ID log.

When you receive a call from within your home area code, the caller ID information only displays the seven digits of the telephone number. When you dial from the call log, only seven digits are dialed.

- 1. When the deskset is idle, press **MENU/SELECT**.
- 2. Press **▲** or ▼ to scroll to **Phone Settings**, then press **MENU/SELECT** or **/SKIP**.
- 3. Press **△** or ▼ to scroll to **Home area code**, then press **MENU/SELECT** or **/SKIP**.
- 4. The screen displays **Home area code**. Use the dialing keys to enter a three-digit area code.
	- • Press **DELETE** to delete a digit.
	- **Press VREPEAT or XXIP** to move the cursor to the left or right.
- 5. Press **MENU/SELECT** to save the setting and return to the previous menu. To exit without making changes, press **CANCEL**.

### **Key tone**

The deskset is set to beep with each key press. If you turn off the key tone, there are no beeps when you press keys.

- 1. When the deskset is idle, press **MENU/SELECT**.
- 2. Press **▲** or ▼ to scroll to **Phone Settings**, then press **MENU/SELECT** or **/SKIP**.
- 3. Press **▲** or ▼ to scroll to **Key Tone**, then press **MENU/SELECT** or **D/SKIP**
- 4. Press **A** or ▼ to choose **On** or **Off**.
- 5. Press **MENU/SELECT** or ▶/SKIP to save the setting and return to the previous menu. To exit without making changes, press **CANCEL** or **WREPEAT**.

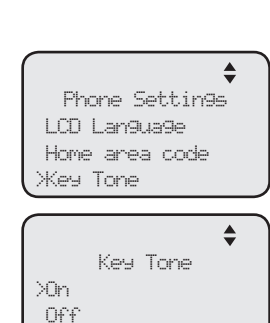

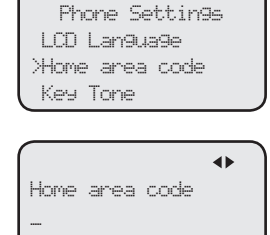

 $\triangleq$ 

#### **LCD contrast**

Use this feature to adjust the screen contrast to one of eight levels to optimize readability in different lighting conditions.

- 1. When the deskset is idle, press **MENU/SELECT**.
- 2. Press **▲** or ▼ to scroll to **Phone Settings**, then press **MENU/SELECT** or **/SKIP**.
- 3. Press **▲** or ▼ to scroll to LCD Contrast, then press **MENU/SELECT** or **▶/SKIP**
- 4. Press  $\triangle$  or  $\nabla$  to choose the desired screen contrast level (**Level 1** - **Level 8**).
- 5. Press **MENU/SELECT** or **/SKIP** to save the setting and return to the previous menu. To exit without making changes, press **CANCEL** or **/REPEAT**.

## **Dial mode**

The dial mode is preset to tone dialing. If you have pulse (rotary) service, you must change the dial mode to pulse dialing before using the telephone.

- 1. When the deskset is idle, press **MENU/SELECT**.
- 2. Press **▲** or ▼ to scroll to **Phone Settings**, then press **MENU/SELECT or ▶/SKIP**
- 3. Press **▲** or ▼ to scroll to **Tone/Pulse**, then press **MENU/SELECT** or **/SKIP**.
- 4. Press **▲** or ▼ to choose **Tone** or **Pulse**.
- 5. Press MENU/SELECT or ▶/SKIP to save the setting and return to the previous menu. To exit without making changes, press **CANCEL** or **/REPEAT**.

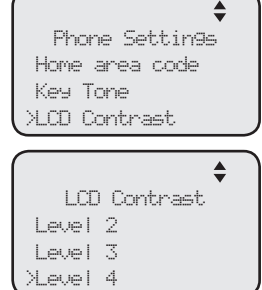

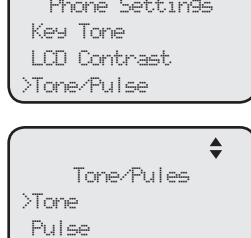

#### <span id="page-40-1"></span>**Call privacy**

The call privacy is set to **Off** by default. The deskset allows other extensions to ioin a call in progress. You can turn this setting on to ensure that only one device uses a line at a time.

#### **To turn this feature on or off:**

- 1. When the deskset is idle, press **MENU/SELECT**.
- 2. Press **▲** or ▼ to scroll to **Phone Settings**, then press **MENU/SELECT** or **/SKIP**.
- 3. Press **▲** or ▼ to scroll to **Call Privacy**, then press **MENU/SELECT** or **/SKIP**.
- 4. Press **△ or ▼** to scroll to **On** or **Off**.
- 5. Press **MENU/SELECT** or **/SKIP** to save the setting and return to the previous menu. To exit without making changes, press **CANCEL** or **WREPEAT**.

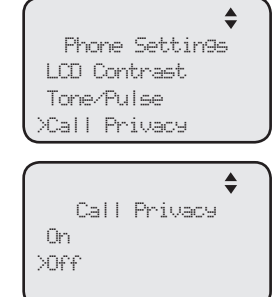

*NOTE:* To temporarily change the call privacy setting during a call, see page [41.](#page-47-0)

#### <span id="page-40-0"></span>**Music on hold**

Music on hold (M.O.H) is available on this deskset. When you put a call on hold, the caller will hear the music that comes with the deskset. You can select a desired built-in music for this feature or turn it off.

When this feature is turned off and you put a call on hold, the caller will hear a beep every 10 seconds.

- 1. When the deskset is idle, press **MENU/SELECT**.
- 2. Press **▲** or ▼ to scroll to **Phone Settings**, then press **MENU/SELECT** or **D/SKIP**
- 3. Press **△** or ▼ to scroll to **Music on Hold**, then press **MENU/SELECT** or **/SKIP**.
- 4. Press **△** or ▼ to select a desired music or **Off** if you want to turn this feature off.
- 5. Press **MENU/SELECT** or **/SKIP** to save the setting and return to the previous menu. To exit without making changes, press **CANCEL** or **/REPEAT**.

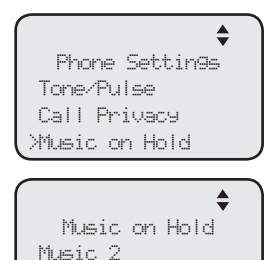

 Music 3 >Off

*NOTE:* Source of music files: FreeMusicArchive.org. Used under open license.

#### <span id="page-41-0"></span>**Hold reminder**

When this feature is on and there is a call on hold, the deskset beeps once every 30 seconds.

#### **To turn this feature on or off:**

- 1. When the deskset is idle, press **MENU/SELECT**.
- 2. Press **▲ or ▼** to scroll to **Phone Settings**, then press **MENU/SELECT** or **/SKIP**.
- 3. Press **▲** or ▼ to scroll to **Hold Reminder**, then press **MENU/SELECT** or **/SKIP**.
- 4. Press **▲ or ▼** to scroll to **On** or **Off.**
- 5. Press **MENU/SELECT** or **/SKIP** to save the setting and return to the previous menu. To exit without making changes, press **CANCEL** or **/REPEAT**.

#### **Phone rename**

Use this feature to rename the deskset.

#### **To change the setting:**

- 1. When the deskset is idle, press **MENU/SELECT**.
- 2. Press **▲ or ▼** to scroll to **Phone Settings**, then press **MENU/SELECT or ▶/SKIP**
- 3. Press **▲** or ▼ to scroll to **Phone Rename**, then press **MENU/SELECT** or **/SKIP**.
- 4. Use the dialing keys to change the name (up to 12 characters).
	- **Press VREPEAT or <b>>/SKIP** to move the cursor left or right.
	- **Press DELETE** to delete a character.
- 5. Press **MENU/SELECT** to save the setting and return to the previous menu. To exit without making changes, press **CANCEL**.

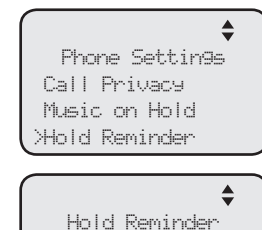

>On Off<sup>\*</sup>

Phone Settings Music on Hold Hold Reminder >Phone Rename

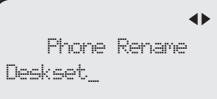

#### **Set default**

Use this feature to reset all settings of this deskset to their default settings. All phone settings, directory, caller ID history, redial list, one-touch memory, private mailbox messages will be reset.

#### **To reset all feature settings to default:**

- 1. When the deskset is idle, press **MENU/SELECT**.
- 2. Press **▲** or ▼ to scroll to **Phone Settings**, then press **MENU/SELECT** or **/SKIP**.
- 3. Press **△ or ▼** to scroll to **Set Default**.
- 4. Press MENU/SELECT or  $\blacktriangleright$ /SKIP. The screen displays **Set phone to default settings? Press 'SELECT' to confirm.**
- 5. Press **MENU/SELECT**. The deskset reboots to reset all settings.

#### **Customer support**

Use this feature to display the VTech website.

- 1. When the deskset is idle, press **MENU/SELECT**.
- 2. Press **▲ or ▼** to scroll to **Customer Support**, then press **MENU/SELECT** or **/SKIP**.
- 3. Press **CANCEL** to return to the previous menu.

 Phone Rename >Set Default

Set phone to default settings? Press 'SELECT' to confirm

Phone Settings Hold Reminder

businessphones. vtech. com

36

## **Telephone operation Telephone operation**

The deskset comes programmed to select a line automatically for calls when you do not press a line key. To override the automatic line selection setting, see **Prime line** on page [25](#page-31-0) for details. When you answer a call, the deskset automatically selects the ringing line.

#### **Line indicators**

Each of the four indicators on **LINE 1**-**LINE 4** indicate the state of the corresponding telephone line.

- On when the corresponding line is in use.
- Flashes slowly when the line is on hold.
- Flashes rapidly when there is an incoming call on the corresponding line.

#### **Making and ending a call**

#### **To make a call from the deskset:**

1. Lift the handset or press **SPEAKER 4**.

#### **-OR-**

To override automatic line selection, press **LINE 1**- **LINE 4** for the desired line, then lift the handset.

2. Wait for a dial tone, then enter the telephone number. The screen displays the elapsed time as you talk (in hours, minutes and seconds).

#### **To end a call from the deskset:**

- Place the handset on the deskset to hang up. **-OR-**
- • Press the corresponding line key (**LINE 1**-**LINE 4**) to hang up. **-OR-**
- **If you are using the speakerphone, press <b>SPEAKER**  $\blacklozenge$  to hang up.

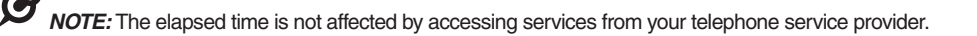

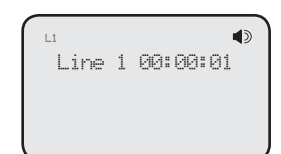

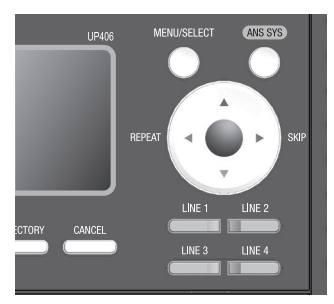

## **Telephone operation Telephone operation**

#### **To make a call using a corded headset:**

Make sure a corded headset is connected to the deskset (page [23\)](#page-29-0).

- 1. Press **HEADSET** on the deskset.
- 2. Wait for a dial tone, then dial the number.
- 3. To hang up, press **HEADSET**.

#### **To make a call using a cordless headset:**

You can make a call using a registered cordless headset (see **Adding and registering a cordless headset** on page [21\)](#page-27-0). For more details on the cordless headset operation, refer to the IS6100 user's manual.

- 1. Enter the telephone number. Press **DELETE** to make corrections.
- 2. Lift the handset or press **SPEAKER**  $\blacklozenge$  to dial.
- 3. Press  $\Phi$  on the cordless headset.
- 4. To hang up, press  $\Phi$ .

#### **On hook dialing (predialing)**

- 1. Enter the telephone number. Press **DELETE** to make corrections.
- 2. Lift the handset or press **SPEAKER (a)** to dial.

#### **-OR-**

To override automatic line selection, press **LINE 1**-**LINE 4** for the desired line, then lift the handset.

#### **Full duplex speakerphone**

During a call, press **SPEAKER**  $\blacklozenge$  to switch between handsfree speakerphone and normal handset use. Press **SPEAKER**  $\blacklozenge$  again if you are using speakerphone or place the handset on the deskset to hang up.

#### **Answering a call**

Lift the handset, or press the corresponding line key (**LINE 1**-**LINE 4**), **SPEAKER**  $\triangleleft$  or **HEADSET** on the deskset, or press  $\triangleleft$  on a registered cordless headset to answer an incoming call.

#### **Temporary ringer silencing**

When the telephone is ringing, you can temporarily silence the ringer of the deskset without disconnecting the call. Press **MUTE** to silence the ringer. The next call rings normally at the preset volume.

### **Call waiting**

If you subscribe to call waiting service with your telephone service provider, you hear a beep if someone calls while you are in the middle of a call.

- Press **FLASH** to put your current call on hold and take the new call.
- **Press FLASH** at any time to switch back and forth between calls.

## **Volume control**

Use this feature to independently set the listening volume to one of six levels for each of the listening options (corded handset, corded headset and speakerphone). All settings are independent. While on a call, press *A/VOLUME/▼* to adjust the listening volume.

#### **Mute**

Use this feature during a telephone conversation to silence the microphone. You can hear the caller, but the caller cannot hear you.

#### **To mute a call:**

Press **MUTE**. When mute is on, the **MUTE** lights up; the screen also displays **MUTE**.

#### **To take a call off mute:**

Press **MUTE** again and resume speaking.

#### **Temporary tone dialing**

If you have pulse (rotary) service only, use this feature to temporarily switch pulse to touch-tone dialing during a call by pressing **TONE** .

- 1. Press **TONE X** during a call.
- 2. Use the dialing keys to enter the desired number. The telephone sends touch-tone signals.

The telephone automatically returns to pulse dialing mode after you end the call.

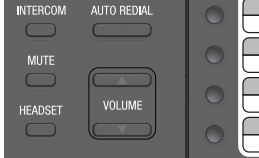

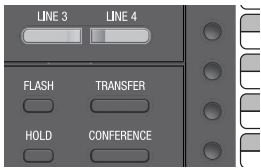

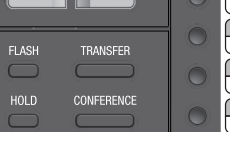

Volume L1

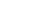

#### **Hold**

Use this feature to hold one line while accessing another, or as part of the conference and call transfer features.

While on a call, press **HOLD**. The corresponding line key (**LINE 1**-**LINE 4**) indicator for the line on hold flashes slowly. After the call has been put on hold, a beep sounds every 30 seconds. (To turn off the reminder beep, see **Hold reminder** on page [35\)](#page-41-0).

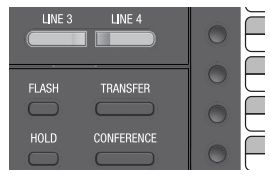

If you are using the speakerphone, the speakerphone turns off and the **SPEAKER 4** key turns off automatically after you press HOLD. If you are using the corded headset, the headset turns off and the **HEADSET** key turns off automatically after you press **HOLD**.

To release the hold, press line key (**LINE 1**-**LINE 4**) of the line being put on hold.

Music on hold (M.O.H) is available on this deskset if you have turned on the **Music on hold** setting (page [34\)](#page-40-0). When you put a call on hold, the caller will hear the music that comes with the deskset.

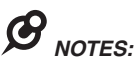

- You cannot put an intercom call on hold.
- The call privacy setting remains unchanged after the call is put on hold.
- The call ends automatically after it is put on hold for 10 minutes.

### **Switching between lines**

Use this feature to switch between lines during an outside call:

- 1. Press the desired line key (**LINE 1**-**LINE 4**) of another telephone line to make or answer another call. The current call is put on hold automatically.
- 2. To return to the first call, press the line key (**LINE 1**-**LINE 4**) of the original call. The second line is put on hold automatically.

#### <span id="page-47-0"></span>**Call privacy**

During a call, you can temporarily change the call privacy setting to allow or disallow other extensions to join the call. The original setting is automatically restored after you hang up.

#### **To turn call privacy off during a call:**

- 1. During the call, press **MENU/SELECT**.
- 2. Press **MENU/SELECT** to select **Call Privacy**.
- 3. Press **▲** or ▼ to choose Off, then press **MENU/SELECT**.

Other extensions can now join the call by pressing the corresponding line key (**LINE 1**-**LINE 4**).

#### **To turn call privacy back on during a call:**

- 1. During the call, press **MENU/SELECT**.
- 2. Press **MENU/SELECT** to select **Call Privacy**.
- 3. Press **△** or ▼ to choose **On**, then press **MENU/SELECT**. The deskset displays **PRIV**.

No extension can join the call now. If another extension tries to access the line you are using, it displays **Line is not available at this time**.

## *NOTES:*

- You cannot set call privacy during intercom calls.
- To set call privacy for every incoming and outgoing call, see page [34](#page-40-1).

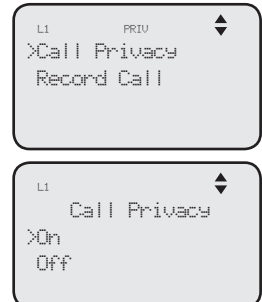

#### **Recording a call**

Use this feature to record a phone conversation during a call. The recording is treated the same as memos and is marked as a new message in the private mailbox. You cannot record a conference call nor an intercom call, and you cannot use another line while you are recording a phone conversation. Listen to recorded conversation the same way as incoming messages or memos (see **Message playback** on page [76\)](#page-82-0).

#### **To record a call:**

- 1. During a call, press **MENU/SELECT**.
- 2. Press **A** or ▼ to scroll to **Record call**, then press **MENU/SELECT**.
- 3. Press **MENU/SELECT** to choose **Start recording**.
- 4. The recording starts and the screen shows **REC**. There is a beep sound.

*NOTE:* To ensure that you are in compliance with any federal or state regulations regarding recording a telephone call, you should start the recording process and then inform the other party that you are recording the call.

#### **To stop recording:**

Place the handset back to the deskset, or press **SPEAKER**  $\blacklozenge$  to hang up if you are using the speakerphone.

#### **-OR-**

- 1. Press **MENU/SELECT** during the recording.
- 2. Press  $\blacktriangle$  or  $\nabla$  to scroll to **Record Call**, then press **MENU/SELECT**.
- 3. Press **MENU/SELECT** to choose **Stop recording**. The system saves the conversation into the private mailbox.

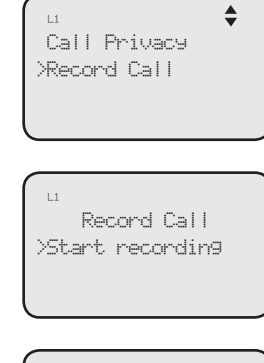

Record Call >Stop recording L1 REC

#### **Chain dialing**

While you are on a call, you can initiate a dialing sequence from the numbers in the directory, caller ID history, redial list or one-touch memory.

Chain dialing can be useful if you wish to access other numbers (such as bank account numbers or access codes) from the directory, caller ID history, redial list or one-touch memory.

#### **To access the directory while on a call:**

- 1. Press DIRECTORY, then press  $\triangle$  or  $\nabla$  to scroll to the desired entry.
- 2. Press **MENU/SELECT** to dial the desired entry. To exit without making changes, press **CANCEL** and continue with the conversation.

#### **To access the call history while on a call:**

- 1. Press **CALL HISTORY**, then press  $\triangle$  or  $\nabla$  to scroll to the desired entry.
- 2. Press **MENU/SELECT** to dial the desired entry. To exit without making changes, press **CANCEL** and continue with the conversation.

#### **To access the redial list while on a call:**

- 1. Press **AUTO REDIAL**, then press  $\triangle$  or  $\nabla$  to scroll to the desired entry.
- 2. Press **MENU/SELECT** to dial the desired number. To exit without making changes, press **CANCEL** and continue with the conversation.

#### **To access the one touch entry while on a call:**

Press the desired one-touch key for the number in the upper location. **-OR-**

Press **LOWER**, then the desired one-touch key for the number in the lower location.

## **Telephone operation Redial**

The last 10 telephone numbers dialed (up to 30 digits) are stored in system memory. If there is a cordless handset registered to this deskset, the redial memory is shared between the deskset and its registered cordless handset.

#### **To view the 10 most recently dialed numbers**

- 1. Press **AUTO REDIAL** to enter the redial list and display the most recently called number.
- 2. Press  $\triangle$  or  $\nabla$  to view other recently called numbers.
- 3. Press **CANCEL** to exit the redial list.

#### **To redial a number**

When the desired number displays on the screen:

• Lift the handset

#### **-OR-**

• Press **SPEAKER**  $\blacklozenge$  or **HEADSET**.

To override automatic line selection, press **LINE 1**-**LINE 4** for the desired line, then lift the handset.

#### **To copy a redial entry to directory**

- 1. Press **AUTO REDIAL** to enter the redial list and display the most recently called number.
- 2. Press  $\triangle$  or  $\nabla$  to view other recently called numbers.
- 3. Press **/REPEAT** or **/SKIP** to choose **Copy to DIR**, then press **MENU/SELECT**.
- 4. The deskset displays **Enter Name**. Use the dialing keys to enter the name (up to 15 characters).
	- **Press VREPEAT or <b>>/SKIP** to move the cursor to the left or right.
	- **Press DELETE** to delete a character.
- 5. Press **MENU/SELECT** to save. The deskset displays **Enter Number**. Use the dialing keys to enter the number (up to 30 digits).
	- **Press DELETE** to delete a digit.
	- Press **VREPEAT** or **>/SKIP** to move the cursor to the left or right.
	- You can include a pause while storing a dialing sequence that requires one during actual dialing. Press **A** or ▼ to choose **Add pause**, then press **MENU/SELECT**. A **P** appears on the screen.
	- Store a signal for switching to temporary tone signaling. If you have dial pulse (rotary) service, this signal is required for some special services. Press **▲** or ▼ to choose **Send tone**, then press **MENU/SELECT**. A **T** appears on the screen. All numbers you enter after this will send touch-tone signals during dialing.

## **Telephone operation Redial**

### **To copy a redial entry to directory (continued)**

- You can store the flash signal required by some special services as part of a dialing sequence. Press  $\triangle$  or  $\nabla$  to choose **Add flash**, then press **MENU/SELECT**. An **F** appears on the screen.
- 6. Press **▲ or ▼** to choose **Done**, then press **MENU/SELECT**. To exit without making changes, press **△** or ▼ to choose **Cancel** and then press **MENU/SELECT**, or press **CANCEL** to return to the previous menu.

## **To copy a redial entry to one-touch memory**

- 1. Press **AUTO REDIAL** to enter the redial list and display the most recently called number.
- 2. Press  $\triangle$  or  $\nabla$  to view other recently called numbers.
- 3. Press **/REPEAT** or **/SKIP** to choose **Copy to 1-touch**, then press **MENU/SELECT**.
- 4. The deskset displays **Press a 1-touch key to save the number**.
	- Press the one-touch button for the destination party in the upper location (the first 16 one-touch location). **-OR-**

- Press **LOWER**, then press the one-touch button for the destination party in the lower location (the second 16 one-touch location).
- 5. The deskset displays **Number saved to 1-touch key**.

### **To delete a number**

While the screen displays the desired number, press **DELETE** to delete the number from the redial memory. The screen displays **Redial deleted**.

## **Telephone operation Redial**

#### **Auto-redial**

Use this feature to automatically redial a number up to ten times.

- 1. Press **AUTO REDIAL** to enter the redial list and display the most recently called number.
- 2. Press  $\triangle$  or  $\nabla$  to view other recently called numbers.
- 3. While the screen displays the desired number, press **/REPEAT** or **/SKIP** to choose **Auto redial**, then press **MENU/SELECT**.
- 4. The telephone calls the desired number using the speakerphone. The screen displays **Redial in XX sec**.
- 5. When the other party answers, you will need to take an action to speak with the other party and stop the auto-redial attempts. Press **MUTE** on the deskset, then lift the handset, press **SPEAKER**  $\blacklozenge$  or **HEADSET** to speak with the other party.
	- After a call is placed, if the line is busy, you will hear a busy tone for a few seconds before the set hangs up. The call will be redialed 30 seconds later. This process repeats up to 10 times or until the called number is no longer busy. If the line is still busy after 10 attempts, no more attempts are made.
	- If the line is ringing but no party answers after two attempts, no more attempts are made.
	- If you want to turn off the auto-redial feature during the 30-second waiting time, press **CANCEL**.

## **Telephone operation Conference call**

The system can support 5-way conference with a maximum of one outside call and four system extensions (including the initiating party), or two outside calls and three system extensions (including the initiating party). The outside call must be established first because an intercom call cannot be placed on hold.

There are two ways to establish a conference call.

#### **A. Inviting parties using Intercom**

The party who initiates the conference invites other system extensions to join the conference by using intercom after establishing the first outside call.

#### **-OR-**

#### **B. Join a call in progress**

Other system extensions can join the call in progress by pressing the line key which is currently in use for the conference to join the call.

#### **A. Inviting parties using Intercom**

- 1. Make or answer an outside call.
- 2. Press another available line key to make another outside call. The original outside call is put on hold. When the external party picks up, you can have a private conversation with that party.

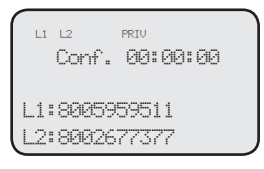

#### **-OR-**

Press **INTERCOM**. The outside call is put on hold. Press  $\triangle$  or  $\nabla$  to scroll to the desired extension, or enter the desired extension number directly. The called extension picks up the intercom call. You can now have a private conversation with that extension.

- 3. Press **CONFERENCE** at any time to begin the conference call.
- 4. If necessary, repeat step 2 (Intercom method) and step 3 above to invite another system extension to join the conference until the maximum capacity is reached.
- 5. Place the corded handset on the deskset or press **SPEAKER**  $\bullet$  if you are using speakerphone to hang up. If the party who initiates the conference call hangs up, the conference call will be ended. The call will also be ended when all parties hang up.

#### *NOTE***:** If you want to start a conference with two outside calls, make sure you have invited two outside calls before inviting any system extensions.

## **Telephone operation Conference call**

#### **To drop an outside line**

• Press the corresponding line key (**LINE 1**-**LINE 4**).

#### **-OR-**

• If there are two outside calls, press **MENU/SELECT**, and then press  $\triangle$  or  $\nabla$  to choose **End Line X**. Press **MENU/SELECT** to confirm.

#### **-OR-**

• If the other end of the outside line hangs up the call, press the corresponding line key (**LINE 1**-**LINE 4**) to release that line for other system extension use.

#### **B. Join a call in progress**

- 1. Make or answer an outside call on the deskset, then press **MENU/SELECT**.
- 2. If the call privacy of your deskset is set to **On**, follow the instructions of **To turn call privacy off during a call** on page [41](#page-47-0) to turn off the setting temporarily.
- 3. Any system extension can join the call by pressing the line key currently in use to join the conference until the maximum capacity is reached.
- 4. Place the corded handset on the deskset or press **SPEAKER**  $\blacklozenge$  if you are using speakerphone to hang up. The call will be ended when all parties hang up.

## *NOTES:*

- If the system extension which initiated the call does not turn off the call privacy setting and you try to join that call, the screen displays **Line is not available at this time**.
- • If you have answered another outside call during a conference and want to resume the original call, end the existing call first, then lift the corded handset, or press **SPEAKER**  $\bullet$ , or press **CONFERENCE**.

## **Telephone operation Conference call**

#### **Call scenario**

The table below provides you with more information on the number of outside lines available for use during a conference call under different call scenarios.

#### **A. Inviting parties using Intercom**

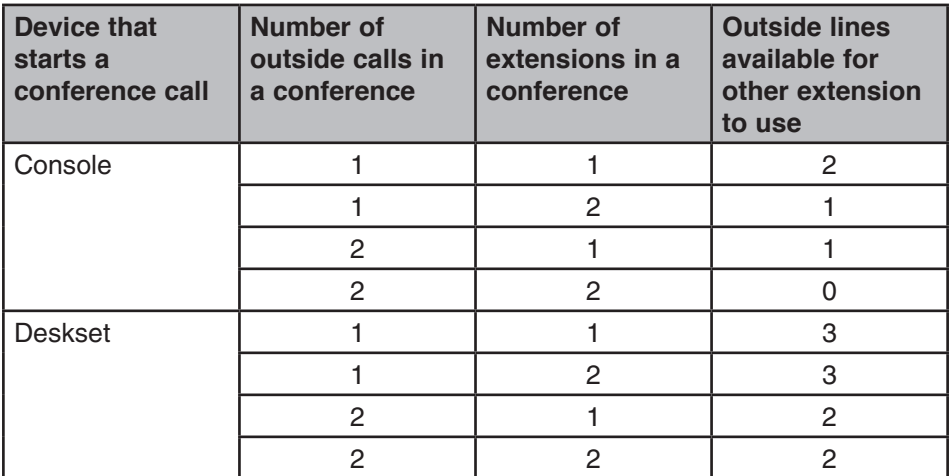

#### **B. Join a call in progress**

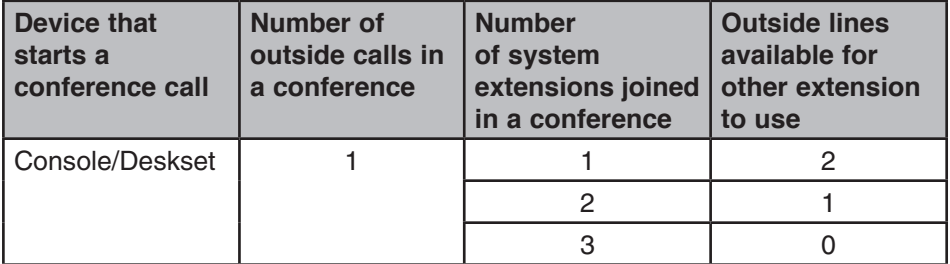

## **Telephone operation Intercom**

You can use the intercom feature for conversations between this deskset and a system deskset, or between two system desksets.

The console and each deskset in the telephone system MUST be assigned a unique extension number for the intercom feature to work. The assignment is done when the deskset is initially set up.

#### **Make an intercom call to an extension**

- 1. Press **INTERCOM** on the deskset when it is idle.
- 2. Press  $\triangle$  or  $\nabla$  to scroll to a desired extension, then press **MENU/SELECT**. **-OR-**

Use the dialing keys to dial the extension number.

3. The screen displays **Intercom to: XX** (**XX** represents the extension number of destination device)**.**

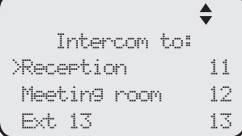

#### **-OR-**

If you have assigned extension numbers as one-touch entries (see **Assign a one-touch entry** on pages [53](#page-59-0)-[54\)](#page-60-0), you can initiate an intercom by pressing the desired one-touch button.

- 1. When the deskset is idle, press the desired one-touch button, or press **LOWER** followed by the desired one-touch button.
- 2. The deskset displays **Intercom to: XX** (**XX** represents the extension number of the destination device).

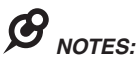

- Before the intercom call is answered, you can cancel the intercom by pressing **SPEAKER (3)** or **CANCEL**.
- You cannot intercom an extension that is on a call.
- If all four telephone lines are in use, the intercom feature is not available.

#### **Answer an intercom call**

When you receive an intercom call, you hear a ringing tone and your screen displays **Intercom from: XX** (**XX** represents the extension number of the calling device)**.** Lift the handset or press **SPEAKER** to answer.

#### **End an intercom call**

Place the handset back to the deskset or press **SPEAKER**  $\blacklozenge$  if you are using the speakerphone.

#### **Answer an incoming call during an intercom call**

If you receive an incoming outside call during an intercom call, there is an alert tone.

To answer the call, press the corresponding line key (**LINE 1**-**LINE 4)**. The intercom call ends automatically.

## **Telephone operation Call transfer**

You can transfer a call to any other system telephone. Only the recipient extension can answer the transferred call; other extensions cannot seize the line at that moment.

### **Blind transfer**

While on a call, you can transfer a call directly without notifying the desired extension:

- 1. Press **TRANSFER** on the deskset while on a call. The call is put on hold.
- 2. Press  $\triangle$  or  $\nabla$  to scroll to the desired extension, then press **MENU/SELECT.**

**-OR-**

Use the dialing keys to dial the extension number.

- 3. The destination device rings. Choose either option below.
	- Answer the call by lifting the corded handset, or pressing **SPEAKER 4** $\delta$ .
	- You can resume the call by pressing the corresponding flashing line key (**LINE 1**-**LINE 4**) on the deskset before the destination device answers the call.
- 4. Put the corded handset on the deskset or press **SPEAKER** to hang up**.**

# *NOTES:*

- If the private mailbox of the destination extension is off, the transferred call will only ring on the destination extension for five minutes. If the destination extension does not answer within that period, the transferred call ends.
- If the private mailbox of the destination extension is busy, the call ends.
- If the destination extension does not answer within five minutes, the extension which initiated the transfer can retrieve the call by pressing the corresponding line key.

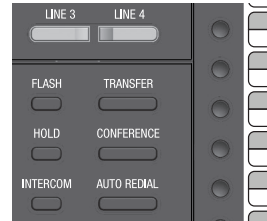

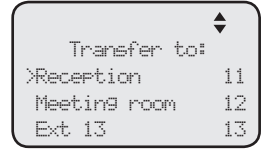

## **Telephone operation Call transfer using intercom**

#### **Transfer a call and speak to the receiving party**

You can transfer a call and speak to the receiving party before completing the transfer while on a call:

- 1. Press **INTERCOM** on the deskset while on a call. The call is put on hold.
- 2. Press  $\triangle$  or  $\nabla$  to scroll to a desired extension, then press **MENU/SELECT**.

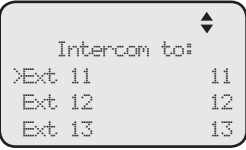

#### **-OR-**

Use the dialing keys to enter the desired extension number.

- 3. The destination extension rings and the call is answered by lifting the handset or pressing **SPEAKER** . You can now talk to the destination party privately.
- 4. Press **TRANSFER** to transfer the call to the destination extension. The deskset returns to idle.

#### 53

## **Telephone operation One touch**

This deskset has 32 one- and two-touch memory locations (speed dial locations) where you can store the phone numbers or system extension numbers you wish to dial using fewer keys than usual. You can store up to 30 digits in each location.

You can access the first 16 locations using only the one-touch buttons. To access the remaining 16 locations, press **LOWER** and then the one-touch button for the desired location. You might wish to write the names, telephone numbers, or extension numbers of the one-touch entries on the directory card, using the light gray spaces for the upper 16 locations and the white spaces for the lower 16 locations.

#### <span id="page-59-0"></span>**Assign a one-touch entry**

Use the following steps to program the one-touch keys.

- 1. When the deskset is idle, press **MENU/SELECT**.
- 2. Press **▲** or ▼ to scroll to **One Touch**, then press **MENU/SELECT** or **/SKIP**.
- 3. Press **▲** or ▼ to scroll to **Program**, then press **MENU/SELECT** or  $\blacktriangleright$ **/SKIP**.
- 4. The screen displays **Enter Number:**
- 5. Use the dialing keys to enter a telephone number (up to 30 digits) or an extension number.
	- Press **DELETE** to delete a digit.
	- **Press VREPEAT or**  $\triangleright$ **/SKIP** to move the cursor to the left or right.
	- You can include a pause while storing a dialing sequence that requires one during actual dialing. Press **▲** or ▼ to choose **Add pause**, then press **MENU/SELECT**. A **P** appears on the screen.
	- Store a signal for switching to temporary tone signaling. If you have dial pause (rotary) service, this signal is required for some special services. Press **△** or ▼ to choose **Send tone**, then press **MENU/SELECT**. A **T** appears on the screen. All numbers you enter after this will send touch-tone signals during dialing.
	- You can store the flash signal required by some special services as part of a dialing sequence. Press **A** or  $\blacktriangledown$  to choose **Add flash**, then press **MENU/SELECT**. An **F** appears on the screen. Continue storing the number as usual.

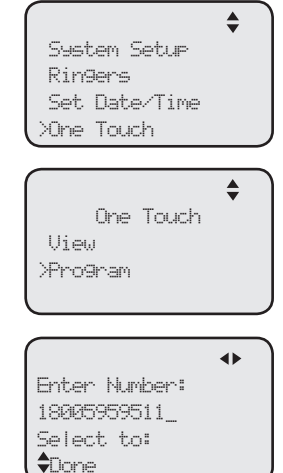

## **Telephone operation One touch**

#### <span id="page-60-0"></span>**Assign a one-touch entry (continued)**

- 6. Press **▲** or ▼ to choose **Done**, then press MENU/SELECT to save the setting and return to the previous menu. To exit without making changes, press **▲** or ▼ to choose **Cancel**, then press **MENU/SELECT**, or press **CANCEL** to previous menu.
- 7. The screen displays **Press a 1-touch key to save the number**.
- 8. Press the desired one-touch key to store a the telephone number in the upper location. **-OR-**

Press **LOWER**, then press the desired one-touch key to store the telephone number in the lower location.

9. The screen displays **Number saved to 1-touch key** briefly, and then **One Touch #XX** (**XX** represents the one-touch location) and the telephone number or extension number.

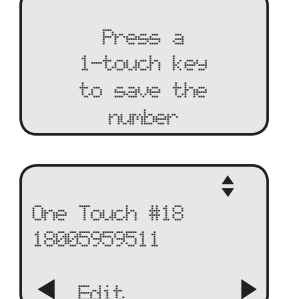

One Touch

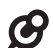

*NOTE:* If the one-touch location already has an assigned number, the screen displays **Replace 1-touch key memory?** Press **MENU/SELECT** to replace the old number with the new one.

### **Review the one-touch entry**

- 1. When the deskset is idle, press **MENU/SELECT**.
- 2. Press **A** or ▼ to scroll to **One Touch**, then press **MENU/SELECT** or **/SKIP**.
- 3. Press **▲** or ▼ to scroll to **View**, then press **MENU/SELECT** or **▶/SKIP**.
- >View Program
- 4. Press  $\blacktriangle$  or  $\nabla$  to scroll to the desired one-touch location. The screen displays the one-touch location number and the telephone number or extension number.

### **To dial a one-touch entry**

When the deskset is idle, press the desired one-touch button for the destination party in the upper location.

#### **-OR-**

When the deskset is idle, press **LOWER**, then press the one-touch button for the destination party in the lower location.

The deskset dials the one-touch number using the speakerphone.

## **Telephone operation One touch**

#### **Edit the one-touch key**

- 1. When the deskset is idle, press **MENU/SELECT**.
- 2. Press **▲** or ▼ to scroll to **One Touch**, then press **MENU/SELECT** or ▶/SKIP.
- 3. Press **△** or ▼ to scroll to **View**, then press **MENU/SELECT** or **▶/SKIP**.
- 4. Press  $\triangle$  or  $\nabla$  to scroll to the desired one-touch location.
- 5. Press **MENU/SELECT** to select **Edit**.
- 6. The screen displays **Edit Number**. Use the dialing keys to edit the number.

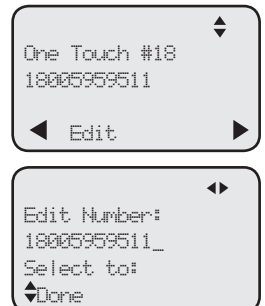

- • Press **DELETE** to delete a digit.
- **Press VREPEAT or**  $\triangleright$ **/SKIP** to move the cursor to the left or right.
- You can include a pause while storing a dialing sequence that requires one during actual dialing. Press **A** or  $\blacktriangledown$  to choose **Add pause**, then press **MENU/SELECT**. A **P** appears on the screen.
- Store a signal for switching to temporary tone signaling. If you have dial pause (rotary) service, this signal is required for some special services. **Press**  $\triangle$  **or**  $\nabla$  **to choose <b>Send tone**, then press **MENU/SELECT**. A **T** appears on the screen. All numbers you enter after this will send touch-tone signals during dialing.
- You can store the flash signal required by some special services as part of a dialing sequence. Press **A** or  $\blacktriangledown$  to choose **Add flash**, then press **MENU/SELECT**. An **F** appears on the screen. Continue storing the number as usual.
- 7. Press  $\triangle$  or  $\nabla$  to scroll to **Done**, then press **MENU/SELECT** to save the setting.

### **Delete an one-touch key**

- 1. When the deskset is idle, press **MENU/SELECT**.
- 2. Press  $\triangle$  or  $\nabla$  to scroll to **One Touch**, then press **MENU/SELECT** or **▶/SKIP**.
- 3. Press  $\triangle$  or  $\nabla$  to scroll to **View**, then press **MENU/SELECT** or **▶/SKIP**.
- 4. Press  $\triangle$  or  $\nabla$  to scroll to the desired one-touch location.
- 5. Press **/SKIP** to scroll to **Delete**, then press **MENU/SELECT**.
- 6. The deskset displays **Delete memory?** Press **MENU/SELECT** to confirm. To exit without making changes, press **CANCEL**.

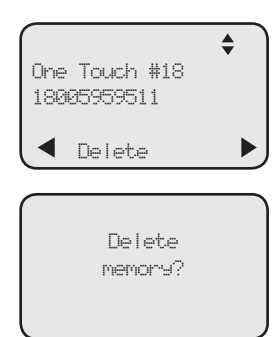

## **Directory About the directory**

Use the directory to store names and phone numbers. Directory entries are not shared with other extensions. The console and each deskset have their own directories. If a cordless handset is registered to this deskset, the directory memory is shared between the deskset and its registered cordless handset.

#### **Capacity**

The directory of this deskset can store up to 50 entries, with a maximum of 15 alphanumeric characters (including spaces) for names and 30 digits for telephone numbers. A convenient search feature can help you quickly find and dial numbers (page [59](#page-65-0)).

If there are already 50 entries, the screen shows **Directory memory full** when you try to create a new directory entry. You cannot store a new number until you delete one. If you try to view the directory when there are no entries, the screen displays **Directory 0 entry**.

#### **Exit the directory**

On the deskset, press **CANCEL** to cancel an operation and return to previous screen.

## **Directory Create directory entries**

#### **Create a new directory entry**

Use the following steps to store a name and number in the directory.

- 1. When the deskset is idle, press **DIRECTORY**.
- 2. The deskset shows a summary with the number of directory entries stored. Press **MENU/SELECT** to add an entry**.**
- 3. The screen displays **Enter Name**. Use the dialing keys to enter the name (up to 15 characters). Each time you press a key, the character on that key appears. When entering a name in the directory, the first letter of each word is automatically capitalized. Additional key presses produce other characters on that key. See the chart below.

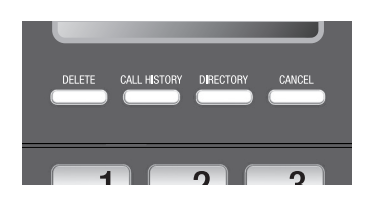

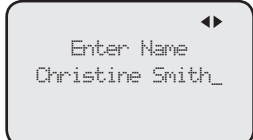

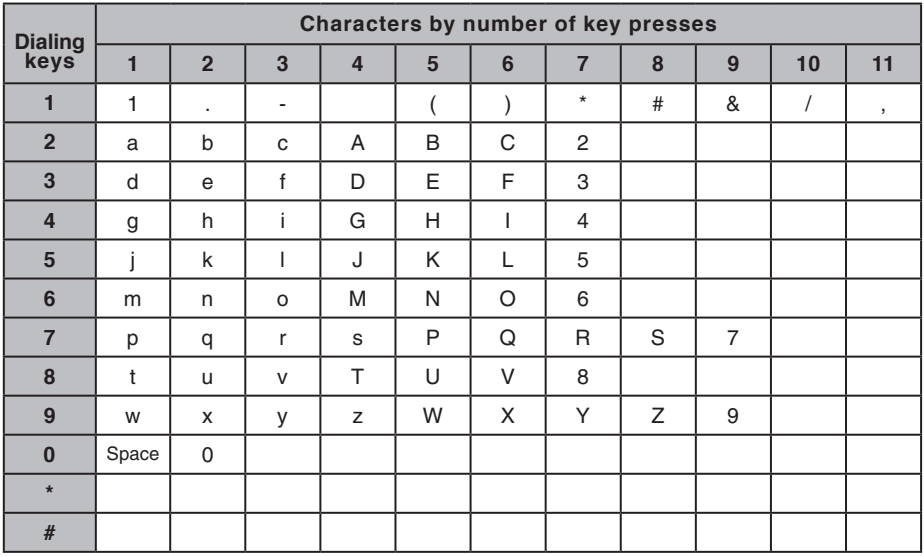

- • Press **DELETE** to delete a character.
- Press **VREPEAT** or **>/SKIP** to move the cursor to the left or right.
- Press 0 to add a space.
- 4. Press **MENU/SELECT** to save. The screen displays **Enter Number**. Use the dialing keys to enter the number (up to 30 digits).
	- • Press **DELETE** to delete a digit.
	- **Press VREPEAT or <b>>/SKIP** to move the cursor to the left or right.
	- You can include a pause while storing a dialing sequence that requires one during actual dialing. Press **A** or  $\blacktriangledown$  to choose **Add pause**, then press **MENU/SELECT**. A **P** appears on the screen.

## **Directory Create directory entries**

## **Create a new directory entry (continued)**

- Store a signal for switching to temporary tone signaling. If you have dial pulse (rotary) service, this signal is required for some special services. Press **▲** or ▼ to choose **Send tone**, then press **MENU/SELECT**. A **T** appears on the screen. All numbers you enter after this will send touch-tone signals during dialing.
- ō Enter Number 8005959511\_ Select to: Done
- You can store the flash signal required by some special services as part of a dialing sequence. Press  $\triangle$  or  $\nabla$  to choose Add flash, then press **MENU/SELECT**. An **F** appears on the screen.
- 5. Press **▲** or ▼ to scroll to **Done**, then press **MENU/SELECT**. To exit without making changes, press **CANCEL**, or press  $\blacktriangle$  or  $\nabla$  to scroll to **Cancel**, then press **MENU/SELECT**.

## <span id="page-64-0"></span>**Review directory entries**

- 1. When the deskset is idle, press **DIRECTORY**. The screen displays a summary with the number of directory entries stored.
- 2. Press  $\triangle$  or  $\nabla$  to browse through the directory. Entries appear alphabetically by the first letter in the name.
- $\triangleq$ Directory XX entries 'MENU' =Add entry
- 3. Press **CANCEL** twice to cancel an operation and return to idle mode.

## **Directory Search directory**

#### <span id="page-65-0"></span>**Search by name**

The names appear in alphabetical order. Follow the steps below to search for directory entries on the deskset.

- 1. Press **DIRECTORY** on the deskset. The screen displays a summary with the number of directory entries stored.
- 2. Press  $\triangle$  or  $\nabla$  to browse through the directory.
- 3. Use the dial pad keys (**2**-**9**) to enter a letter to start a name search.
	- If there is an entry matching the letter you press, the directory shows the first name beginning with that letter.
	- If there is no entry matching the letter you press, the directory shows the next closest entry or the last entry.

For example, if you have the names **Jennifer**, **Jessie**, **Kevin** and **Linda** in your directory:

- • If you press **5 (JKL)** once, you see **Jennifer**.
- • If you press **5 (JKL)** twice, you see **Kevin**.
- • If you press **5 (JKL)** three times, you see **Linda**.
- To view **Jessie**, press ▼ while **Jennifer** is displayed.

## **Directory Dial, delete or edit entries**

You can dial, delete or edit a directory entry (name and number) when it is shown on the deskset screen. You can use the directory review (page [58](#page-64-0)) or name search (page [59\)](#page-65-0) to show an entry.

#### **Display dial**

When a number is displayed on the screen, you can dial the number by lifting the corded handset, or pressing **SPEAKER**  $\blacklozenge$  or the desired line key (LINE 1-LINE 4).

#### **Delete an entry**

- 1. When a directory entry appears, press **MENU/SELECT**.
- 2. Press **▲** or ▼ to choose **Delete**, then press **MENU/SELECT**.
- 3. The deskset displays **Delete contact?** Press **MENU/SELECT** to confirm.

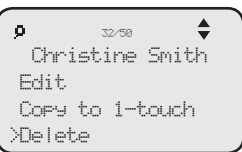

#### **-OR-**

When a directory entry appears, press **DELETE**, then press **MENU/SELECT** to confirm.

## **Directory Dial, delete or edit entries**

#### **Edit an entry**

- 1. When a directory entry appears, press **MENU/SELECT**.
- 2. Press **▲** or ▼ to choose **Edit**, then press **MENU/SELECT**.
- 3. The screen displays **Enter Name**. Use the dialing keys to edit the name. If you only want to edit the number, skip to step 4.
	- **Press DELETE** to delete a character.
	- **Press VREPEAT or <b>>/SKIP** to move the cursor to the left or right.
- 4. Press **MENU/SELECT** to save. The screen displays **Enter Number**. Use the dialing keys to edit the number.
	- Press **DELETE** to delete a digit.
	- **Press VREPEAT or**  $\blacktriangleright$ **/SKIP** to move the cursor to the left or right.
	- You can include a pause while storing a dialing sequence that requires one during actual dialing. Press **▲** or ▼ to choose **Add pause**, then press **MENU/SELECT**. A **P** appears on the screen.

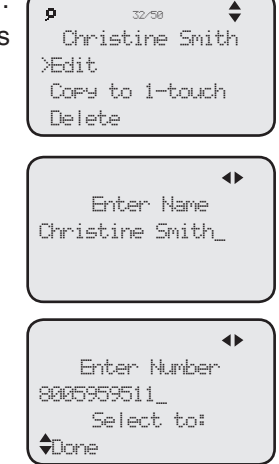

- Store a signal for switching to temporary tone signaling. If you have dial pulse (rotary) service, this signal is required for some special services. Press ▲ or ▼ to choose **Send tone**, then press **MENU/SELECT**. A **T** appears on the screen. All numbers you enter after this will send touch-tone signals during dialing.
- You can store the flash signal required by some special services as part of a dialing sequence. Press **A** or  $\nabla$  to choose **Add flash**, then press **MENU/SELECT**. An **F** appears on the screen. Continue storing the number as usual.
- 5. Press **▲** or ▼ to scroll to **Done**, then press **MENU/SELECT**. To exit without making changes, press **CANCEL**.

## **Directory Dial, delete or edit entries**

#### **Copy a directory entry to one touch**

- 1. When a directory entry appears, press **MENU/SELECT**.
- 2. Press **△** or ▼ to choose **Copy to 1-touch**, then press **MENU/SELECT**.
- 3. The screen displays **Enter Number**. Use the dialing keys to edit the number.
	- • Press **DELETE** to delete a digit.
	- Press **4/REPEAT** or **D/SKIP** to move the cursor to the left or right.
	- You can include a pause while storing a dialing sequence that requires one during actual dialing. Press **▲** or ▼ to choose **Add pause**, then press **MENU/SELECT**. A **P** appears on the screen.

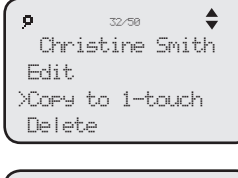

Enter Number: 8005959511\_ Select to:  $\Leftrightarrow$ Done

- Store a signal for switching to temporary tone signaling. If you have dial pulse (rotary) service, this signal is required for some special services. Press **△** or ▼ to choose **Send tone**, then press **MENU/SELECT**. A **T** appears on the screen. All numbers you enter after this will send touch-tone signals during dialing.
- You can store the flash signal required by some special services as part of a dialing sequence. Press **A** or  $\blacktriangledown$  to choose **Add flash**, then press **MENU/SELECT**. An **F** appears on the screen. Continue storing the number as usual.
- 4. Press  $\triangle$  or  $\nabla$  to scroll to **Done**, then press **MENU/SELECT**.
- 5. The deskset displays **Press a 1-touch key to save the number**.
	- Press the one-touch button for the destination party in the upper location. **-OR-**
	- Press LOWER, then press the one-touch button for the destination party in the lower location.
- 6. The deskset displays **Number saved to 1-touch key**.

## **Caller ID About the caller ID**

This telephone supports caller ID services that most telephone service providers offer. Caller ID allows you to see the name, number, date and time of calls. Depending on your service subscription, you might see the caller's number, or the caller's name and number from the telephone service provider after the first or second ring. Caller ID information might not be available for every incoming call. Callers may intentionally block their names and/or telephone numbers.

This product can provide information only if both you and the caller are in areas offering caller ID service and if both telephone service providers use compatible equipment.

#### **Information about caller ID with call waiting**

Caller ID with call waiting lets you see the name and telephone number of the caller before answering the telephone, and while on another call.

It might be necessary to change telephone service to use this feature. Contact your telephone service provider if:

- You have both caller ID and call waiting, but as separate services (you might need to combine these services).
- You only have caller ID service, or only call waiting service.

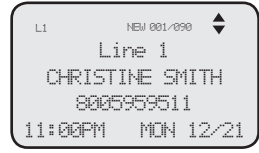

• You do not subscribe to caller ID or call waiting services.

There are fees for caller ID services. In addition, services may not be available in all areas.

This product can provide information only if both you and the caller are in areas offering caller ID service and if both telephone service providers use compatible equipment. The time and date, along with the call information, are from the telephone service provider.

## *NOTES:*

- You can use this product with regular caller ID service, or you can use this product's other features without subscribing to caller ID or combined caller ID with call waiting service.
- • The format of telephone numbers displayed depends on the home area code you set (See **Home area code** on page [32](#page-38-0) for explanations and instructions on area code settings).

## **Caller ID Caller ID information**

## **How the caller ID information (call log) works**

The telephone stores caller ID information for the last 200 incoming calls in the deskset. Entries are stored in reverse chronological order. The telephone deletes the oldest entry when the log is full to make room for new calls.

Each extension has independent caller ID information. Deleting the caller ID information on any one extension does not affect the caller ID information on other extensions.

If you have a cordless handset registered to this deskset, the caller ID memory is shared between the deskset and the cordless handset.

If you answer a call before the information appears on the screen, it does not show in the caller ID information.

Review the caller ID information to determine who called, to easily return the call, or to copy the caller's name and number into your directory or one-touch memory.

The time and date of the call and the caller's name and telephone number are included in the display.

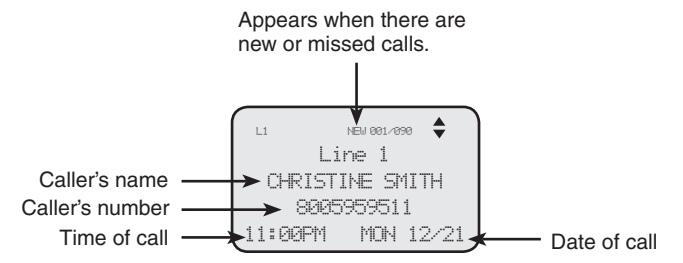

If you subscribe to caller ID service, this phone automatically resets the time and date using the caller ID information from the first incoming call after initial setup, or each time the power resumes after a power outage.

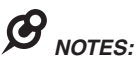

- The caller ID information might not be available for every incoming call. Callers might intentionally block their names and/or telephone numbers.
- Each entry can store up to 30 digits for the telephone number and 15 characters for the name.

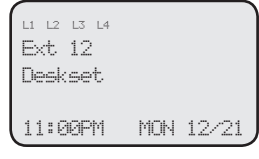

## **Caller ID Caller ID operation**

#### **Memory match**

 $\boldsymbol{G}$ 

If the incoming telephone number is an exact match with a telephone number in your directory, the name that appears on the screen matches the corresponding name in your directory.

For example, if Christine Smith calls, her name appears as Chris if this is how you entered it into your directory.

 $\hat{\bullet}$ L1 NEW 001/090Line 1 CHRISTINE SMITH 8005959511 11:00PM MON 12/21

*NOTE:* The number you see on your caller ID is in the format from the telephone service provider. It usually delivers 10-digit telephone numbers (area code plus telephone number). The telephone system ignores the area code when searching for a match and displays the name of the first corresponding number from the directory.

#### **Missed (new) calls indicator**

When there are new or missed calls and you try to review the caller ID log by pressing **CALL HISTORY**, the screen shows **XX New call(s)**.

All new or missed entries are counted as missed calls. Each time you review a call history entry with the icon **NEW**, the number of missed calls decreases by one. When all the entries in the caller ID information become old (have been reviewed), the system removes the missed calls alert from the display, and the **NEW** indicator turns off.

#### **Review the caller ID information**

- 1. When the deskset is idle, press **CALL HISTORY**. The deskset displays **XX New calls** (the number of missed call) and **XX calls** (the total number of missed calls and reviewed calls).
- 2. Press  $\triangle$  or  $\nabla$  to review the caller ID information. The caller ID entries are stored in reverse chronological order starting with the most recent entry.
- 3. To exit without making changes, press **CANCEL**.

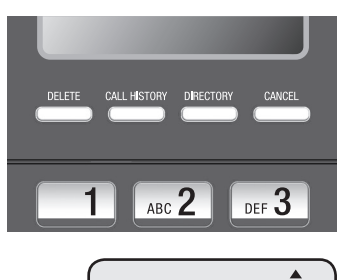

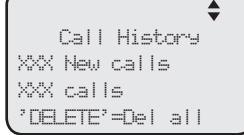
### <span id="page-72-1"></span>**Caller ID Caller ID operation**

### <span id="page-72-0"></span>**View dialing options**

Although the incoming call history entries have 10 digits (the area code plus the seven-digit number), in some areas, you may need to dial the seven digits only, 1 plus the seven digits, or 1 plus the area code plus the seven digits. You can change and store the number of digits that you dial in the call history.

 $\triangleq$ L1 NEW 001/090Line 1 CHRISTINE SMITH Press **#** 8005959511 11:00PM MON 12/21 18005959511 5959511 15959511 8005959511

While reviewing the call history, press **#** (pound key) repeatedly on the deskset to

show different dialing options for local and long distance numbers before dialing or saving the telephone number in the directory.

### **Dial a call history entry**

- 1. When in the caller ID history, press  $\triangle$  or  $\nabla$  to browse the number you wish to call.
- 2. Lift the handset or press **SPEAKER**  $\blacklozenge$ .

#### **-OR-**

To override automatic line selection, press the desired line key (**LINE 1**- **LINE 4**), then lift the handset to call.

### **Save a call history entry to the directory**

# **Caller ID Caller ID operation**

- 1. When in the caller ID history, press  $\triangle$  or  $\nabla$  to browse to the number you wish to save.
- 2. Press **MENU/SELECT**, then press  $\triangle$  or  $\nabla$  to choose **Copy to DIR**.
- 3. Press **MENU/SELECT**. The screen displays **Enter Name**. Use the dialing keys to edit the name.
	- **Press DELETE** to delete a character.
	- **Press VREPEAT or <b>/SKIP** to move the cursor to the left or right.
- 4. Press **MENU/SELECT** to save. The screen displays **Enter Number**. Use the dialing keys to edit the number.

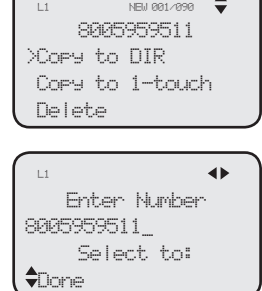

- • Press **DELETE** to delete a digit.
- Press **VREPEAT** or **D/SKIP** to move the cursor to the left or right.
- You can include a pause while storing a dialing sequence that requires one during actual dialing. Press  $\triangle$  or  $\nabla$  to choose Add pause, then press **MENU/SELECT**. A **P** appears on the screen.
- Store a signal for switching to temporary tone signaling. If you have dial pulse (rotary) service, this signal is required for some special services. Press **▲** or ▼ to choose **Send tone**, then press **MENU/SELECT**. A **T** appears on the screen. All numbers you enter after this will send touch-tone signals during dialing.
- You can store the flash signal required by some special services as part of a dialing sequence. Press **A** or  $\blacktriangledown$  to choose **Add flash**, then press **MENU/SELECT**. An **F** appears on the screen. Continue storing the number as usual.
- 5. Press **▲** or ▼ to scroll to **Done**, then press **MENU/SELECT**. To exit without making changes, press **CANCEL**.

*NOTE*: You will need to change how a caller ID number is dialed if the entry does not appear in the correct format. Caller ID numbers may appear with an area code that might not be necessary for local calls, or without a 1 that might be necessary for long distance calls (see **View dialing options** on page [66](#page-72-0) for more information).

# **Caller ID Caller ID operation**

### **Copy a caller ID entry to one touch**

- 1. When the desired number appears, press **MENU/SELECT**.
- 2. Press **▲** or ▼ to choose **Copy to 1-touch**, then press **MENU/SELECT**.
- 3. The deskset displays **Press a 1-touch key to save the number**.
	- Press the one-touch button for the destination party in the upper location.

**-OR-**

- • Press **LOWER**, then press the one-touch button for the destination party in the lower location.
- 4. The deskset displays **Number saved to 1-touch key**.

### **Delete entries**

### **To delete a call history entry:**

- 1. When in the caller ID history, press  $\triangle$  or  $\nabla$  to browse to the number you wish to delete.
- 2. Press **DELETE** to delete the shown entry from the caller ID history.
- 3. The screen displays **Caller ID deleted**.

### **-OR-**

- 1. When in the caller ID history, press  $\triangle$  or  $\nabla$  to scroll to the desired number you wish to delete.
- 2. Press MENU/**SELECT**, then press **△** or ▼ to choose **Delete**.
- 3. Press **MENU/SELECT**, the screen displays **Caller ID deleted**.

### **To delete all call history entries:**

- 1. When the deskset is idle, press **CALL HISTORY**.
- 2. Press **DELETE**. The screen displays **All calls history deleted**, then returns to the idle screen.

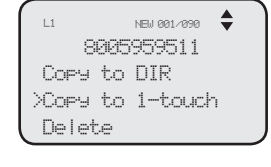

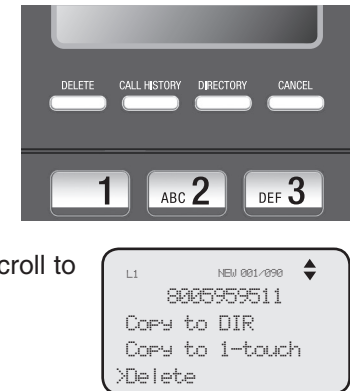

# <span id="page-75-0"></span>**Caller ID Reasons for missing caller ID information**

### **Reasons for missing caller ID information**

There are also occasions when other information or no information shows for various reasons:

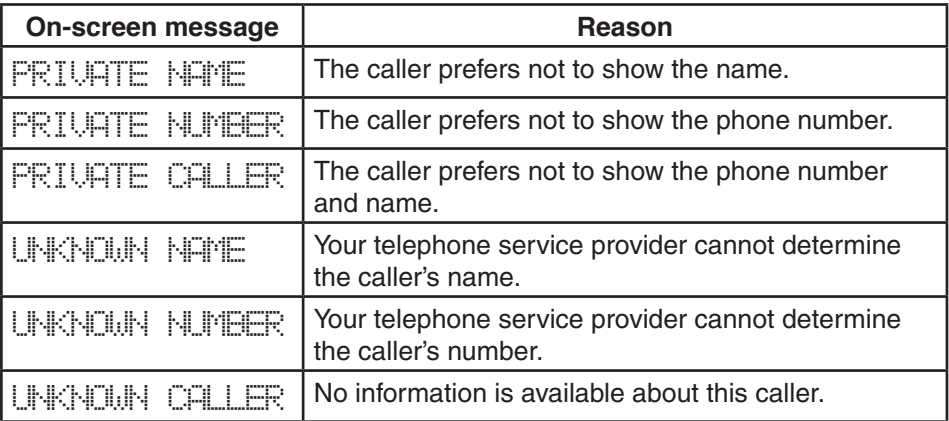

70

# <span id="page-76-1"></span>**Answering system Private mailbox setup**

This deskset has a private mailbox that can answer calls and record messages when the auto attendant of the console and the private mailbox of the deskset are turned on.

When the auto attendant in the console picks up a call, the caller has to enter the extension number of this deskset to access the private mailbox. The private mailbox answers the call after the ring delay time you set in the **Private mailbox delay** section below.

### <span id="page-76-0"></span>**Private mailbox on/off**

You can turn the private mailbox on or off. The deskset displays **MB** when the private mailbox is set to **On**.

- 1. When the deskset is idle, press **ANS SYS**.
- 2. Press  $\triangle$  or  $\nabla$  to scroll to **Private Mailbox**, then press **MENU/SELECT** or **/SKIP**.
- 3. Press **▲** or ▼ to scroll to Priv MB ON/OFF, then press **MENU/SELECT** or **/SKIP**.
- 4. Press **▲** or ▼ to choose **On** or **Off**.
- 5. Press **MENU/SELECT** or **D/SKIP** to save the setting.

### **Private mailbox delay**

Use this feature to choose how long this phone rings before the private mailbox picks up a call.

- 1. When the deskset is idle, press **ANS SYS**.
- 2. Press  $\triangle$  or  $\nabla$  to scroll to **Private Mailbox**, then press **MENU/SELECT** or ▶/SKIP.
- 3. Press **▲** or ▼ to scroll to Priv MB Delay, then press **MENU/SELECT** or **/SKIP**.
- 4. Press **△** or ▼ to choose the desired time (6 seconds to 40 seconds).
- 5. Press **MENU/SELECT**.

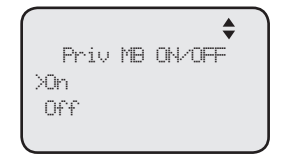

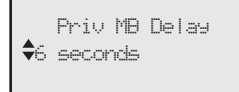

### <span id="page-77-0"></span>**Answering system Private mailbox setup**

### **Announcement**

An announcement plays when calls are answered by the private mailbox. The system has a default announcement, *"Hello, please leave a message after the tone."* You can use this announcement or record your own.

You can record an announcement up to 150 seconds.

#### **To record the announcement:**

- 1. When the deskset is idle, press **ANS SYS**.
- 2. Press **▲** or ▼ to scroll to Private Mailbox, then press **MENU/SELECT** or **/SKIP**.
- 3. Press **▲** or ▼ to scroll to **Announcement**, then press **MENU/SELECT** or **/SKIP**.
- 4. Press **▲** or ▼ to scroll to **Record**, then press **MENU/SELECT or ▶/SKIP**
- 5. Lift the handset or face the deskset, then record your announcement. The screen displays **Record OGM** and the time elapsed. Press **MENU/SELECT** to stop recording.

#### **To play the announcement:**

- 1. When the deskset is idle, press **ANS SYS**.
- 2. Press **▲ or ▼** to scroll to **Private Mailbox**, then press **MENU/SELECT or ▶/SKIP**
- 3. Press **▲** or ▼ to scroll to **Announcement**, then press **MENU/SELECT** or **/SKIP**.
- 4. Press **▲** or ▼ to scroll to **Play**, then press **MENU/SELECT** or **/SKIP**.
- 5. The screen displays **Play OGM** and the time elapsed. Press **MENU/SELECT** to stop the playback.

*NOTE:* When you are recording or playing your announcement and there are incoming calls, you can press  $\triangle$  or  $\nabla$  to view the caller ID information. To answer the call, lift the handset, or press the corresponding line key (LINE 1-LINE 4), **SPEAKER**  $\blacktriangleleft$  or **HEADSET** on the deskset.

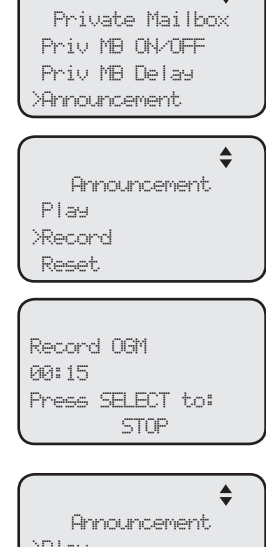

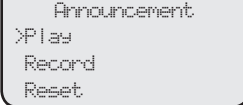

### <span id="page-78-1"></span>**Answering system Private mailbox setup**

#### **To reset the announcement:**

- 1. When the deskset is idle, press **ANS SYS**.
- 2. Press **▲** or ▼ to scroll to **Private Mailbox**, then press **MENU/SELECT** or **/SKIP**.
- 3. Press **▲** or ▼ to scroll to **Announcement**, then press **MENU/SELECT or ▶/SKIP.**
- 4. Press **▲** or ▼ to scroll to **Reset**, then press **MENU/SELECT** or **▶/SKIP**. The screen displays **Reset announcement to default?**.
- 5. Press **MENU/SELECT** to confirm.

### <span id="page-78-0"></span>**Call intercept**

When a caller is leaving a message on your private mailbox, you can stop the recording and talk to the caller by pressing the corresponding line key (**LINE 1**- **LINE 4**). Choose whether private incoming messages can be intercepted by the deskset during recording.

- 1. When the deskset is idle, press **ANS SYS**.
- 2. Press **▲** or ▼ to scroll to **Private Mailbox**, then press **MENU/SELECT or ▶/SKIP**
- 3. Press **△** or ▼ to scroll to **Call Intercept**, then press **MENU/SELECT or ▶/SKIP.**
- 4. Press **▲** or ▼ to choose On or Off.
- 5. Press MENU/SELECT or ▶/SKIP to save the setting and return to the previous menu. To exit without making changes, press **CANCEL**.

 $\triangleq$ Announcement Play Record >Reset

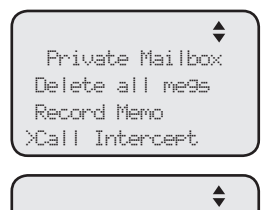

Call Intercept

>On Off

### <span id="page-79-2"></span>**Answering system Answering system setup**

### <span id="page-79-1"></span>**Remote access code**

Use this code to select a three-digit number to allow remote access of the answering system from another telephone. You can change the code to any number from **000**-**999**. This code is **333** by default.

- 1. When the deskset is idle, press **ANS SYS**.
- 2. Press **▲** or ▼ to scroll to **Ans Sys Setup**, then press **MENU/SELECT or ▶/SKIP**
- 3. Press **▲** or ▼ to scroll to **Remote Code**, then press **MENU/SELECT** or ▶/SKIP.
- 4. The screen displays **Remote Code**. Use the dialing keys to enter a three-digit remote code.
	- Press **DELETE** to delete a digit.
	- Press **VREPEAT** or **D/SKIP** to move the cursor to the left or right.
- 5. Press **MENU/SELECT** to save the setting and return to the previous menu. To exit without making changes, press **CANCEL**.

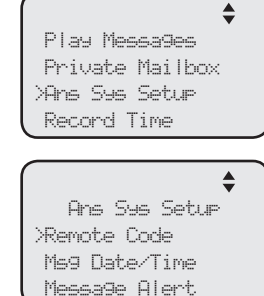

 $\blacklozenge$ Remote Code 333

### <span id="page-79-0"></span>**Message date/time**

The message date and time is set to **Announce** by default. During message playback, you hear the date and time the message was received. You can change this setting to skip the date and time information.

- 1. When the deskset is idle, press **ANS SYS**.
- 2. Press **▲** or ▼ to scroll to **Ans Sys Setup**, then press **MENU/SELECT** or **/SKIP**.
- 3. Press **▲** or ▼ to scroll to Msg Date/Time, then press **MENU/SELECT** or **/SKIP**.
- 4. Press **△** or ▼ to choose **Announce** or **Skip**.
- 5. Press MENU/SELECT or ▶/SKIP to save the setting and return to the previous menu. To exit without making changes, press **CANCEL** or **VREPEAT**.

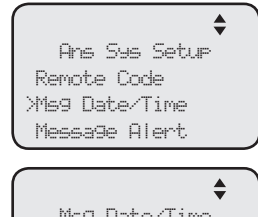

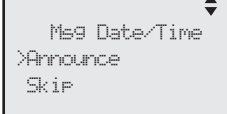

### **Answering system Answering system setup**

#### **Message alert**

Use this feature to turn the audible message alert on or off.

If the message alert tone is on, the deskset beeps every 30 seconds when there are new messages in the private mailbox.

- 1. When the deskset is idle, press **ANS SYS**.
- 2. Press **▲** or ▼ to scroll to **Ans Sys Setup**, then press **MENU/SELECT** or **/SKIP**.
- 3. Press **▲** or ▼ to scroll to Message Alert, then press **MENU/SELECT or ▶/SKIP**
- 4. Press **A** or ▼ to choose **On** or **Off**.
- 5. Press **MENU/SELECT** or **/SKIP** to save the setting and return to the previous menu. To exit without making changes, press **CANCEL** or **VREPEAT**.

### <span id="page-80-0"></span>**Message Length**

Use this feature to set the maximum length of each recorded message.

If you choose **Greeting only**, the caller hears the selected announcement but is not able to record a message. If you choose **1 minute**, **2 minutes** or **3 minutes**, the caller can record a message up to that specific time period. If you choose **Unlimited**, the caller can record a message of any length, up to the remaining time for all messages and memos.

- 1. When the deskset is idle, press **ANS SYS**.
- 2. Press **▲** or ▼ to scroll to **Ans Sys Setup**, then press **MENU/SELECT** or **/SKIP**.
- 3. Press **▲** or ▼ to scroll to Message Length, then press **MENU/SELECT** or **/SKIP**.
- 4. Press **△** or ▼ to choose Greeting only, 1 minute, **2 minutes**, **3 minutes**, or **Unlimited**.
- 5. Press **MENU/SELECT** or **/SKIP** to save the setting and return to the previous menu. To exit without making changes, press **CANCEL** or **VREPEAT**.

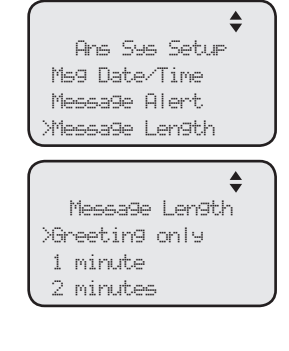

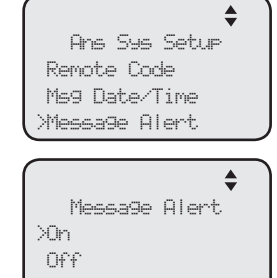

### <span id="page-81-2"></span>**Answering system Answering system setup**

### <span id="page-81-0"></span>**Call screening**

Use this feature to choose whether incoming messages can be heard over the speaker when they are being recorded. If you turn call screening on, your hear the incoming message on your deskset when a call comes in.

- 1. When the deskset is idle, press **ANS SYS**.
- 2. Press **▲** or ▼ to scroll to **Ans Sys Setup**, then press **MENU/SELECT** or **/SKIP**.
- 3. Press **▲** or ▼ to scroll to **Call Screening**, then press **MENU/SELECT** or **/SKIP**.
- 4. Press **A** or **V** to choose **On** or **Off**.
- 5. Press **MENU/SELECT** or **/SKIP** to save the setting and return to the previous menu. To exit without making changes, press **CANCEL** or **VREPEAT**.

### <span id="page-81-1"></span>**Recording time**

Use this feature to check the remaining recording time in the system.

- 1. When the deskset is idle, press **ANS SYS**.
- 2. Press **▲** or ▼ to scroll to **Record Time**, then press **MENU/SELECT** or **/SKIP**.
- 3. Press **CANCEL** to return to the previous menu.

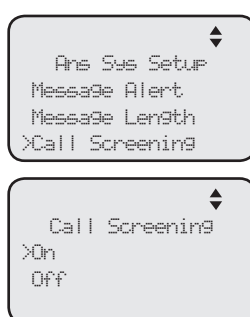

 Ans Sys Setup >Record Time

 Play Messages Private Mailbox

 $\triangleq$ 

Time left: 20:00

### <span id="page-82-0"></span>**Answering system Answering system operation**

### **New message indication**

The  $\omega$  icon displays on the deskset when there are new messages and/or memos in the private mailbox.

The **MESSAGE WAITING** indictor on the deskset flashes when there are new messages in private mailbox.

### **Call screening**

If the answering system and call screening are turned on (see **Call screening** on page [75\)](#page-81-0), the announcement and the incoming message broadcast at the deskset when a call arrives. During message recording, press **AVOLUME** or **VOLUME/▼** to adjust the volume.

### **Call intercept**

When a caller is leaving a message on your private mailbox, you can stop the recording and talk to the caller by pressing the corresponding line key (**LINE 1**- **LINE 4**). You can turn this feature on or off. See **Call intercept** on page [72](#page-78-0).

### **Message playback**

You can choose to play the new messages only or play all messages (new messages and old messages).

By default, the system announces the date and time of the recording before playing each message. After the last message, you hear "*End of the messages.*"

#### **To listen to messages in the mailbox:**

- 1. While the deskset is idle, press **ANS SYS** on the deskset.
- 2. Press **△** or ▼ to choose **Play Messages**, then press **MENU/SELECT**.

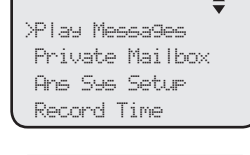

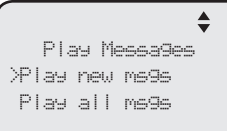

- 3. Press **▲** or ▼ to choose **Play new msgs** to play the new messages only or **Play all msgs** to play all the messages in the mailbox.
- 4. Press MENU/SELECT or **>/SKIP** to play the messages.
- 5. The system announces the number of messages, date and time the message was received, then starts playing the messages. If there are no messages in the mailbox, the system announces, "No new messages." if you have chosen **Play new msgs**, or "*No messages.*" if you have chosen **Play all msgs**.

# *NOTES:*

- If you want to play the messages without hearing the date and time information, set the **Msg Date/Time** option to **Skip**. For details, see **Message date/time** on page [73](#page-79-0).
- When you are playing the messages and there are incoming calls, you can press  $\blacktriangle$  or  $\nabla$  to view the caller ID information. To answer the call, lift the handset, or press the corresponding line key (LINE 1-LINE 4), **SPEAKER**  $\blacklozenge$  or **HEADSET** on the deskset.

### **Answering system Answering system operation**

### **Options during playback**

When a message is playing, you can adjust the playback volume, skip, repeat, delete the message, or switch between speakerphone and handset earpiece.

### **When a message is playing on the deskset:**

- Press **AVOLUME** or **VOLUME/** to adjust the message playback volume.
- **Press >/SKIP** after the date and time announcement to skip to the next message.
- Press **VREPEAT** to repeat the current message. Immediately press **/REPEAT** after the date and time announcement to hear the previous message.
- Press  $\blacktriangledown$  to stop the message playback. Press  $\blacktriangle$  to start the message playback.
- • Press **DELETE** after the date and time announcement to delete the message. The system announces "*Message deleted.*"
- • Lift the handset to listen to the message playback through the handset earpiece. Place the handset on the deskset or press **SPEAKER** to switch back to speakerphone.

### **Delete all private mailbox messages**

You can use this feature to delete all messages stored in the private mailbox.

- 1. When the deskset is idle, press **ANS SYS**.
- 2. Press **▲** or ▼ to scroll to **Private Mailbox**, then press **MENU/SELECT** or **/SKIP**.
- 3. Press **△** or ▼ to scroll to **Delete all msgs**, then press **MENU/SELECT** or **/SKIP**.
- 4. The screen displays **Delete all messages?** Press **MENU/SELECT** to confirm. The screen displays **All messages are deleted**.

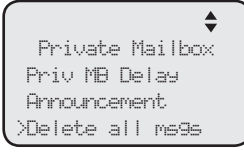

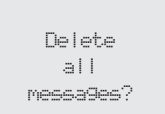

### <span id="page-84-0"></span>**Answering system Answering system operation**

#### **Record memo**

Memos are messages you record as reminders for yourself. Play and delete them the same way as incoming messages.

- 1. When the deskset is idle, press **ANS SYS**.
- 2. Press **▲** or ▼ to scroll to Private Mailbox, then press **MENU/SELECT** or **/SKIP**.
- 3. Press **▲** or ▼ to scroll to **Record Memo**, then press **MENU/SELECT** or **/SKIP**.

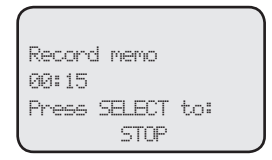

4. Lift the handset or face the deskset to record your memo. The screen displays **Record memo** and the time elapsed. Press **MENU/SELECT** to stop recording.

 $\boldsymbol{G}$ *NOTE:* When you are recording your memo and there are incoming calls, you can press  $\blacktriangle$  or  $\nabla$  to view the caller ID information. To answer the call, lift the handset, or press the corresponding line key (LINE 1-LINE 4), **SPEAKER**  $\blacklozenge$  or **HEADSET** on the deskset.

# <span id="page-85-0"></span>**Answering system Remote access**

Use this feature to reach your answering system remotely by calling any telephone line connected this deskset from any touch-tone telephone. Make sure the auto attendant feature of your UP416 console, and the private mailbox of the extension are turned on for this feature to work. Remote access can only play messages stored in the private mailbox.

#### **To remotely reach the answering system:**

- 1. Dial any telephone line connected to the console from any touch-tone telephone.
- 2. When the system answers, enter the extension number.
- 3. When the private mailbox of the extension answers, enter the three-digit remote access code (**333** is the default code; see **Remote access code** on page [73](#page-79-1) to change it).
- 4. You can also enter the following remote commands.

#### **Remote commands:**

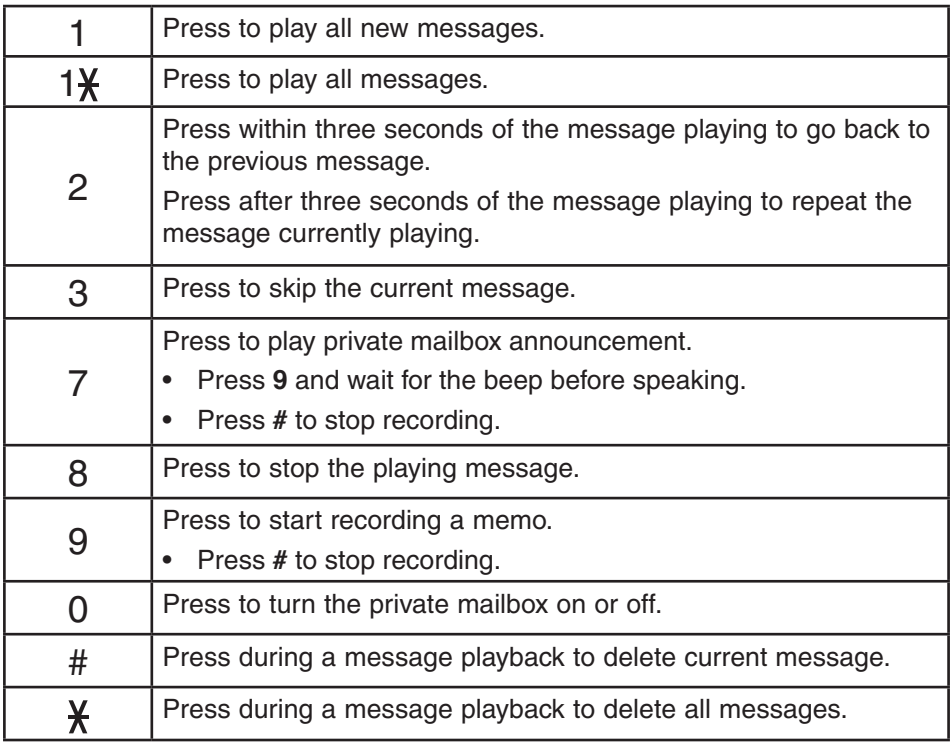

5. Hang up to end the call.

### <span id="page-86-0"></span>**Answering system Remote access**

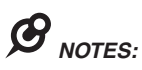

- • If you do not enter the valid remote access code after you enter the answering system successfully, the answering system starts to record the message after the tone.
- If the memory is full, the system announces, "*Memory is full*" when you try to record a memo by pressing 9. You cannot record new memo until some old messages in the mailboxes are deleted. Check the system remaining space frequently to maintain availability of space (page [75](#page-81-1)).

# **Appendix Deskset display screen messages**

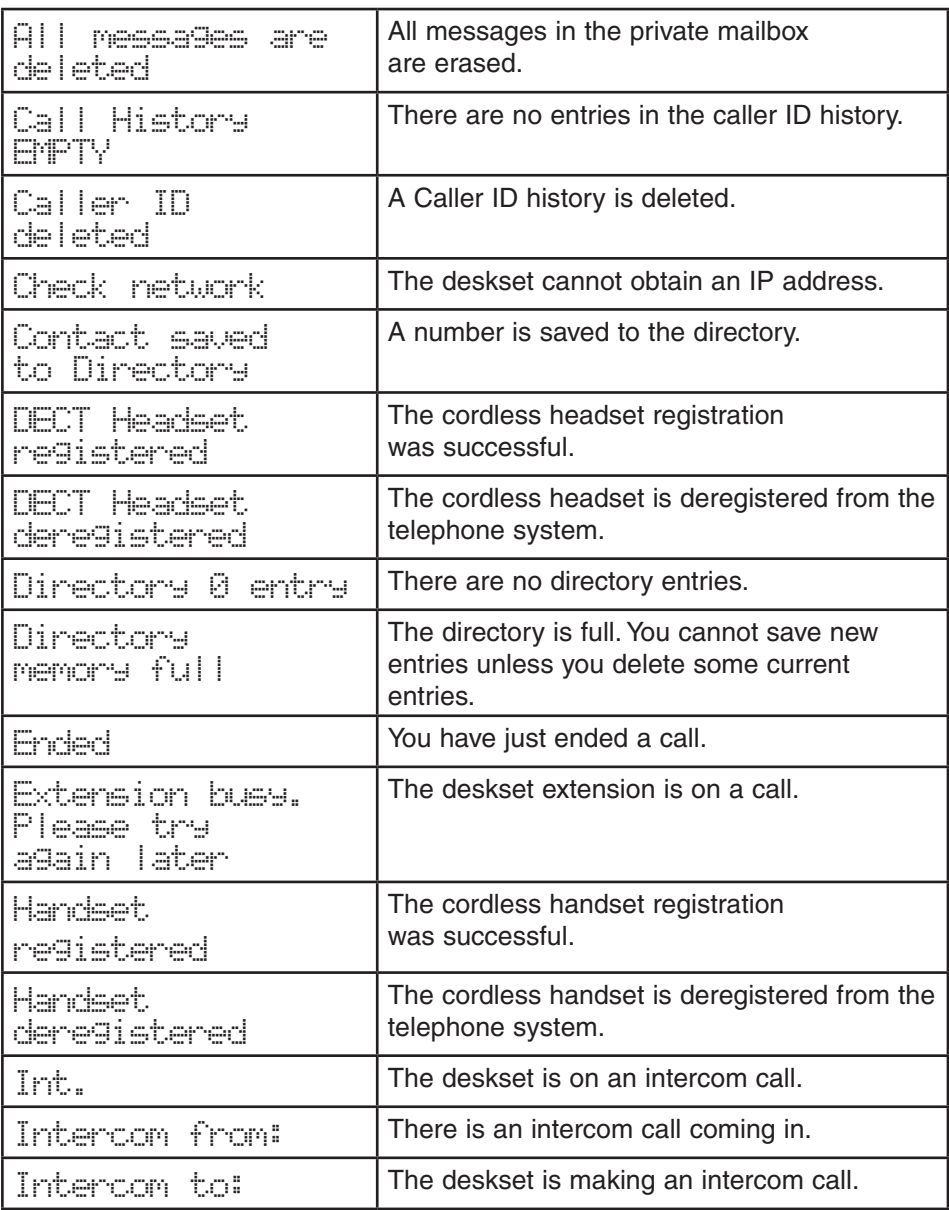

### **Appendix Deskset display screen messages**

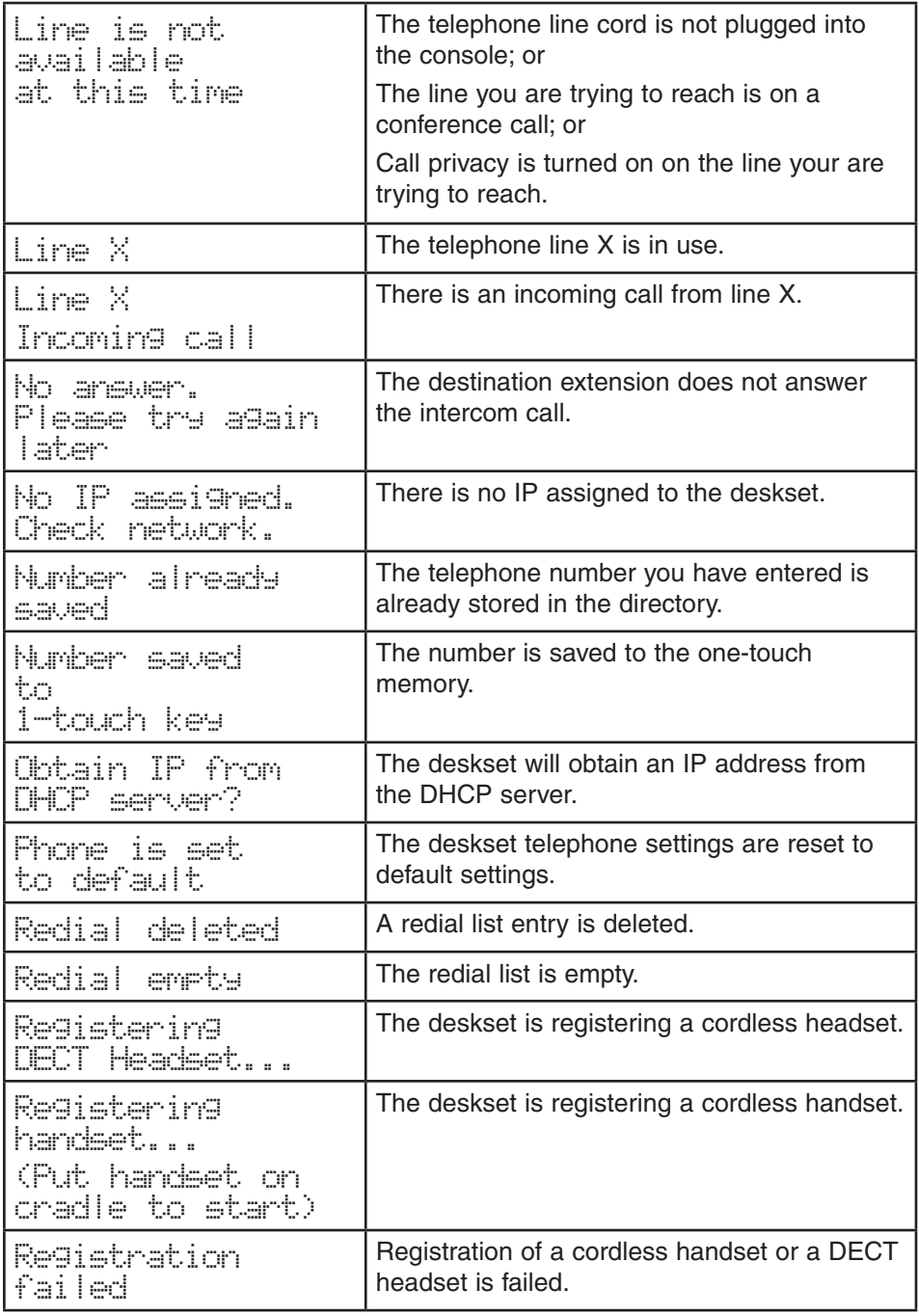

# **Appendix Deskset display screen messages**

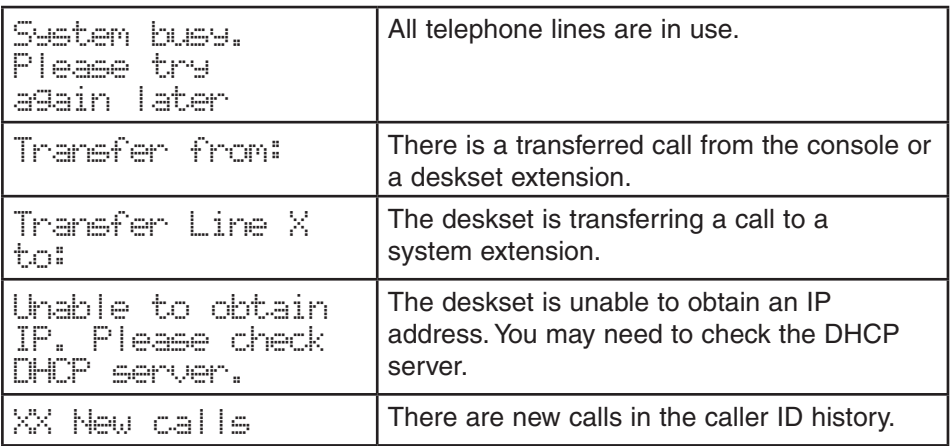

<span id="page-90-0"></span>If you have difficulty with your telephone, please try the suggestions below. For customer service, visit our website at **businessphones.vtech.com** or call **1 (800) 595-9511**. In Canada, dial **1 (800) 267-7377**.

#### **The deskset fails to obtain an IP from the Ethernet switch or router.**

- Make sure your Ethernet switch or router is properly installed and plugged into the Ethernet network.
- Make sure the DHCP is enabled on your router, so that it can allocate IP automatically.
- • You may need to enter a static IP to the deskset. Refer to **Network setup** on page [26](#page-32-0) for details.

#### **The deskset displays Check Network.**

- Make sure your deskset is connected to the Ethernet switch or router properly.
- If you have set a static IP manually, you need to reboot the deskset to apply the new setting.
- Your router may have reassigned a new IP address to the deskset. Reboot the deskset to update.
- You Ethernet cable may be defective. Try installing a new one.

#### **My telephone base doesn't work at all.**

- Make sure the power cord is securely plugged in.
- Make sure you plug the Ethernet cable securely and firmly into the deskset and the Ethernet switch or router.
- • Refer to **Deskset installation** on pages [10](#page-16-0)[-11](#page-17-0) to reset the system. Allow at least one minute for the deskset to reset.
- This system is not compatible with any other VTech 4 line business telephones, except for the UP416 and UP407 telephones.

#### **There is no dial tone.**

- First try all the suggestions above.
- Make sure you plug the handset cord securely and firmly into the (iack on the deskset and the corded handset.<br>• Your Ethernet cable might be defective. Try installing new ones. the deskset and the corded handset.
- Your Ethernet cable might be defective. Try installing new ones.
- Make sure a line is selected. Press a line key or **SPEAKER 4**.
	- If there is no dial tone when you press **HEADSET**, make sure the corded headset is firmly connected to the  $\bigcap$  jack.

#### **I cannot dial out.**

- First try all the suggestions above.
- Make sure you have a dial tone before dialing. The corded handset might take a second or two to connect the deskset and produce a dial tone. This is normal. Wait an extra second before dialing.
- Make sure the deskset is set to the correct dial mode (pulse dial or tone dial) for the service in your area. Refer to **Dial mode** on page [33](#page-39-0) to set the dial mode.
- If the other telephones in your building are having the same problem, contact your telephone service provider.

#### **I cannot switch a call from the deskset to the UP407 cordless handset.**

• Make sure the system has only one line operating. You cannot switch the call from the deskset to your UP407 cordless handset if there is more than one telephone line in operation.

#### **The deskset obtained an IP from the Ethernet switch or router but is not connected to the console.**

- You have to enter the name of the console and assign an extension number to this deskset after an IP is obtained. Refer to **Deskset installation** on pages [12](#page-18-0)-[14](#page-20-0) for details.
- Make sure both the console and deskset are directly connected to the same Ethernet switch or router.

#### My computer can't connect to the network after plugging the Ethernet **cable through the PC port ( Supplied ). Adapter**

- Make sure the deskset is connected to power. The PC port (**Led**) does not work when the deskset does not have power source or during a power outage.
- or router into the Ethernet port and the Ethernet cable connecting to the • Make sure you plug the Ethernet cable connecting to the Ethernet switch computer into the PC port (**堅**).

#### plugging the Ethernet cable through the PC port (**堅). The network connection speed on my computer drops significantly after Supplied ). Adapter**

**100M after plugging the Ethernet cable through the PC port (些).** • If you are using Gigabit Ethernet system, the connection speed drops to

#### **The deskset flashes Check network when idle.**

- Make sure you plug the Ethernet cable connecting to the Ethernet switch or router into the Ethernet port and the Ethernet cable connecting to the computer into the PC port.
- If you changed to a new Ethernet switch or router, make sure the discovery method matches to the console. Refer to **Discovery method** on page [28](#page-34-0) to set the discovery method.

#### **I cannot make intercom calls.**

- Make sure you choose the correct extension.
- The destination telephone might be on an external call. Wait and try again.
- Make sure the **INTERCOM** light is off before you make an intercom call. If the light is on, the system is busy or the intercom is unavailable. Try again when the intercom light goes off.
- Check to make sure that each system extension has a unique extension number. Refer to **Set extension number** on page [24](#page-30-0) for details.

### **I cannot transfer outside calls.**

- If you are on a conference call with another telephone in the same system, the call cannot be transferred.
- If the destination telephone is on an outside call or intercom call with another system telephone, the call cannot be transferred.
- Check to make sure that each system extension has a unique extension number. Refer to **Set extension number** on page [24](#page-30-0) for details.

### **I cannot join a conversation in progress.**

• The call privacy feature prevents another set on the system from interrupting a conversation. Make sure you turn off call privacy during a call. See **Call privacy** on pages [34](#page-40-0) and [41.](#page-47-0)

### **I hear a double-beep sound every 30 seconds.**

• There is a call on hold at this extension. Press the **LINE** key of the call on hold to return to the call and turn off the reminder beep.

#### **I get noise, static, or weak signals on my cordless handset even when I'm near the deskset.**

- You may be able to improve the performance of your deskset by installing your new deskset as far as possible from any other existing corded or cordless telephone system that may already be installed.
- Other electronic products such as HAM radios and other DECT phones can cause interference with your cordless phone. Try installing your phone as far away as possible from these types of electronic devices.

- • Do not install this deskset near a microwave oven or on the same electrical outlet. You might experience decreased performance while the microwave oven is operating.
- If you plug your telephone in with a modem or a surge protector, plug the deskset (or modem/surge protector) into a different location. If this does not solve the problem, relocate your deskset or modem farther apart from one another, or use a different surge protector.
- Relocate your telephone to a higher location. The telephone might have better reception in a high area.
- If the other telephones in your building are having the same problem, contact your telephone service provider.

#### **The deskset display screen is blank.**

• Make sure the power cord is connected to both the deskset and an electrical outlet not controlled by a wall switch.

#### **My calls fade in and out while I'm using my corded handset.**

- If you have a corded headset plugged into the telephone, try unplugging it and firmly plugging it in again.
- If you are using the speakerphone when this problem occurs, eliminate any background noise. Noise from the television, radio, or other appliances might cause the speakerphone to cut in and out. Try engaging the **MUTE** button when you are not speaking or eliminating the background noise.

### **My deskset does not ring when I receive a call.**

- • Make sure that the ringer is not off. Refer to **Ringer volume** on page [30](#page-36-0) in this user's manual.
- Make sure the telephone line cords, power cord and Ethernet cable are plugged in securely.
- • Make sure the system is properly set up. Refer to **Deskset installation** on pages [10](#page-16-0)-[11](#page-17-0) for details.
- If the other telephones in your building are having the same problem, contact your telephone service provider.
- • Test a working telephone at the telephone jack. If another telephone has the same problem, contact your telephone service provider.
- The telephone line cord might be defective. Try installing a new line cord.
- • Make sure that the Line group assignment is correct. See **Line group** section on UP416 console's user's manual for more details.

#### **My caller ID isn't working.**

- Caller ID is a subscription service. You must subscribe to this service from your telephone service provider for this feature to work on your telephone base.
- The caller must be calling from an area that supports caller ID.
- Both your and your caller's telephone service providers must use caller ID compatible equipment.
- Make sure the area codes are set correctly on the deskset. See **Home area code** on page [32](#page-38-0) for details.

#### **System does not receive caller ID when on a call.**

• Make sure you subscribe to caller ID with call waiting features from your telephone service provider. Caller ID feature works only if both you and the caller are in areas offering caller ID service, and if both telephone service providers use compatible equipment.

#### **The outgoing announcement is not clear.**

- When recording the announcement, make sure you speak in a normal tone of voice about nine inches from the deskset.
- Make sure there is no background noise (television, music, traffic, etc.) when recording.

### **The private mailbox does not record messages.**

- Make sure the auto attendant is turned on at the console.
- Make sure the private mailbox is turned on at the deskset (page [70\)](#page-76-0).
- Make sure the memory of the answering system is not full. Please refer to the **Recording time** on page [75](#page-81-1) in the user's manual. If the memory is full, the system announces *"Memory full"* and then hangs up. You need to delete some old messages in order to make room for new messages.
- • If **Greeting only** is selected in the **Message length** menu (page [74\)](#page-80-0), the answering system only plays the outgoing announcement. It does not record incoming message.

### **The private mailbox does not answer after the correct delay ring.**

- Make sure the auto attendant is turned on at the console.
- Make sure the private mailbox is turned on at the deskset (page [70\)](#page-76-0).
- If all four outgoing telephone lines are in use, the system cannot answer incoming calls.

#### **The private mailbox is recording incomplete messages.**

- If the message length is not set to unlimited and a caller leaves a very long message, part of it may be lost when the system disconnects the call after the set message length. See **Message Length** on page [74](#page-80-0) for details.
- If the caller pauses for longer than seven seconds, the system stops recording and disconnects the call.
- If the system's memory becomes full during message recording, the system stops recording and disconnects the call.
- If the caller's voice is very soft, the system may stop recording and disconnect the call.

#### **I have difficulty hearing messages.**

**Press AVOLUME** to increase the speaker volume on the deskset.

#### **The answering system does not respond to remote access commands.**

- Make sure you are using the correct remote access code (page [73\)](#page-79-1).
- Make sure you are calling from a touch-tone telephone (away from home). When dialing a number, you should hear tones. If you hear clicks, then it is not a touch-tone telephone and cannot activate the answering system.
- The answering system might not detect the remote access code when your announcement is playing. Wait until the announcement is over before entering the code.
- There might be interference on the telephone line you are using. Press the dial pad keys firmly when dialing.

#### **I subscribe to a nontraditional telephone service that uses my computer to establish connections, and my telephone doesn't work.**

- Make sure your computer is powered on.
- Make sure your Internet connection is working properly.
- Make sure that the software is installed and running for your nontraditional telephone service.
- Make sure to plug your USB telephone adapter into a dedicated USB port on your computer. Do not plug it into a multiple port USB hub (USB splitter) that is not powered.
- In a few rare instances, the USB port on your computer may not have enough power. Try using a USB hub with its own external power supply.
- If you are using a firewall, it may prevent access to your nontraditional telephone service provider. Contact your service provider for more information.

#### <span id="page-96-0"></span>**Common cure for electronic equipment.**

If the telephone base does not seem to be responding normally, do the following (in the order listed):

- 1. Disconnect the power from the deskset.
- 2. Wait a few minutes.
- 3. Connect the power to the deskset.
- 4. Wait for the deskset to synchronize its connection. This will take at least one minute to finish.

# <span id="page-97-0"></span>**Appendix Maintenance**

#### **Taking care of your telephone**

- Your telephone base contains sophisticated electronic parts, so you must treat it with care.
- Avoid rough treatment.
- Place the corded handset down gently.
- Save the original packing materials to protect your telephone base if you ever need to ship it.

#### **Avoid water**

You can damage your telephone base if it gets wet. Do not use the corded handset in the rain, or handle it with wet hands. Do not install the telephone base near a sink, bathtub or shower.

#### **Electrical storms**

Electrical storms can sometimes cause power surges harmful to electronic equipment. For your own safety, take caution when using electric appliances during storms.

#### **Cleaning your telephone**

- Your telephone base has a durable plastic casing that should retain its luster for many years. Clean it only with a soft cloth slightly dampened with water or a mild soap.
- Do not use excess water or cleaning solvents of any kind.

Remember that electrical appliances can cause serious injury if used when you are wet or standing in water. If the telephone base should fall into water, DO NOT RETRIEVE IT UNTIL YOU UNPLUG THE POWER CORD AND TELEPHONE LINE CORDS FROM THE WALL, then pull the unit out by the unplugged cords.

### <span id="page-98-0"></span>**Appendix FCC part 68 and ACTA**

This equipment complies with Part 68 of the FCC rules and with technical requirements adopted by the Administrative Council for Terminal Attachments (ACTA). The label on the back or bottom of this equipment contains, among other things, a product identifier in the format US:AAAEQ##TXXXX. This identifier must be provided to your telephone service provider upon request.

The plug and jack used to connect this equipment to premises wiring and the telephone network must comply with the applicable Part 68 rules and technical requirements adopted by ACTA. A compliant telephone cord and modular plug is provided with this product. It is designed to be connected to a compatible modular jack that is also compliant. An RJ11 jack should normally be used for connecting to a single line and an RJ14 jack for two lines. See Installation Instructions in the user's manual.

The Ringer Equivalence Number (REN) is used to determine how many devices you may connect to your telephone line and still have them ring when you are called. The REN for this product is encoded as the 6th and 7th characters following the US: in the product identifier (e.g., if ## is 03, the REN is 0.3). In most, but not all areas, the sum of all RENs should be five (5.0) or less. For more information, please contact your telephone service provider.

This equipment may not be used with Party Lines. If you have specially wired alarm dialing equipment connected to telephone line, ensure the connection of this equipment does not disable your alarm equipment. If you have questions about what will disable the alarm equipment, consult your telephone service provider or a qualified installer.

If this equipment is malfunctioning, it must be unplugged from the modular jack until the problem has been corrected. Repairs to this telephone equipment can only be made by the manufacturer or its authorized agents. For repair procedures, follow the instructions outlined under the Limited Warranty.

If this equipment is causing harm to the telephone network, the telephone service provider may temporarily discontinue your telephone service. The telephone service provider is required to notify you before interrupting service. If advance notice is not practical, you will be notified as soon as possible. You will be given the opportunity to correct the problem and the telephone service provider is required to inform you of your right to file a complaint with the FCC. Your telephone service provider may make changes in its facilities, equipment, operation, or procedures that could affect the proper functioning of this product. The telephone service provider is required to notify you if such changes are planned.

If this product is equipped with a corded or cordless handset, it is hearing aid compatible.

If this product has memory dialing locations, you may choose to store emergency telephone numbers (e.g., police, fire, medical) in these locations. If you do store or test emergency numbers, please:

Remain on the line and briefly explain the reason for the call before hanging up.

Perform such activities in off-peak hours, such as early morning or late evening.

#### **Industry Canada**

This device complies with Industry Canada licence-exempt RSS standard(s).

Operation is subject to the following two conditions: (1) this device may not cause harmful interference, and (2) this device must accept any interference received, including interference that may cause undesired operation.

The term ''IC:'' before the certification/registration number only signifies that the Industry Canada technical specifications were met.

The Ringer Equivalence Number (REN) for this terminal equipment is 0.1. The REN is an indication of the maximum number of devices allowed to be connected to a telephone interface. The termination on an interface may consist of any combination of devices subject only to the requirement that the sum of the RENs of all the devices does not exceed five.

This product meets the applicable Industry Canada technical specifications.

# <span id="page-99-0"></span>**Appendix FCC part 15**

This equipment has been tested and found to comply with the limits for a Class A digital device, pursuant to Part 15 of the FCC Rules. These limits are designed to provide reasonable protection against harmful interference when the equipment is operated in a commercial environment. This equipment generates, uses, and can radiate radio frequency energy and, if not installed and used in accordance with the instruction manual, may cause harmful interference to radio communications. Operation of this equipment in a residential area is likely to cause harmful interference in which case the user will be required to correct the interference at his own expense.

This Class A digital apparatus complies with Canadian requirements: CAN ICES-3 (A)/NMB-3(A)

Cet appareil numérique de classe A est conforme à l'exigence canadienne: CAN ICES-3 (A)/NMB-3(A)

**WARNING:** Changes or modifications to this equipment not expressly approved by the party responsible for compliance could void the user's authority to operate the equipment.

**Caution:** To maintain the compliance with the FCC's RF exposure guideline, place the base unit at least 20cm from nearby persons.

# <span id="page-100-0"></span>**Appendix Limited warranty**

#### **1. What does this limited warranty cover?**

The manufacturer of this VTech product warrants to the holder of a valid proof of purchase ("CONSUMER" or "you") that the product and all accessories provided in the sales package ("PRODUCT") are free from defects in material and workmanship, pursuant to the following terms and conditions, when installed and used normally and in accordance with the PRODUCT operating instructions. This limited warranty extends only to the CONSUMER for products purchased and used in the United States of America and Canada.

#### **2. What will be done if the PRODUCT is not free from defects in materials and workmanship during the limited warranty period ("materially defective PRODUCT")?**

During the limited warranty period, VTech's authorized service representative will repair or replace at VTech's option, without charge, a materially defective PRODUCT. If we repair the PRODUCT, we may use new or refurbished replacement parts. If we choose to replace the PRODUCT, we may replace it with a new or refurbished PRODUCT of the same or similar design. We will retain defective parts, modules, or equipment. Repair or replacement of the PRODUCT, at VTech's option, is your exclusive remedy. VTech will return repaired or replacement products to you in working condition. You should expect the repair or replacement to take approximately 30 days.

#### **3. How long is the limited warranty period?**

The limited warranty period for the PRODUCT extends for TWO (2) YEARS from the date of purchase. If VTech repairs or replaces a materially defective PRODUCT under the terms of this limited warranty, this limited warranty also applies to repaired or replacement PRODUCT for a period of either (a) 90 days from the date the repaired or replacement PRODUCT is shipped to you or (b) the time remaining on the original two-year limited warranty; whichever is longer.

#### **4. What is not covered by this limited warranty?**

This limited warranty does not cover:

- PRODUCT that has been subjected to misuse, accident, shipping or other physical damage, improper installation, abnormal operation or handling, neglect, inundation, fire, water, or other liquid intrusion; or
- PRODUCT that has been damaged due to repair, alteration, or modification by anyone other than an authorized service representative of VTech; or
- PRODUCT to the extent that the problem experienced is caused by signal conditions, network reliability or cable or antenna systems; or
- PRODUCT to the extent that the problem is caused by use with non-VTech accessories; or
- PRODUCT whose warranty/quality stickers, PRODUCT serial number plates or electronic serial numbers have been removed, altered or rendered illegible; or
- PRODUCT purchased, used, serviced, or shipped for repair from outside the United States of America or Canada, or used for commercial or institutional purposes (including but not limited to products used for rental purposes); or
- **PRODUCT** returned without a valid proof of purchase (see item 6 below); or
- Charges for installation or setup, adjustment of customer controls, and installation or repair of systems outside the unit.

### <span id="page-101-0"></span>**Appendix Limited warranty**

#### **5. How do you get warranty service?**

To obtain warranty service, visit **businessphones.vtech.com** or call **1 (800) 595-9511**. In Canada, please dial **1 (800) 267-7377**.

NOTE: Before calling for service, please review the user's manual; a check of the PRODUCT's controls and features may save you a service call.

Except as provided by applicable law, you assume the risk of loss or damage during transit and transportation and are responsible for delivery or handling charges incurred in the transport of the PRODUCT(s) to the service location. VTech will return repaired or replaced PRODUCT under this limited warranty to you. Transportation, delivery or handling charges are prepaid. VTech assumes no risk for damage or loss of the PRODUCT in transit. If the PRODUCT failure is not covered by this limited warranty, or proof of purchase does not meet the terms of this limited warranty, VTech will notify you and will request that you authorize the cost of repair prior to any further repair activity. You must pay for the cost of repair and return shipping costs for the repair of products that are not covered by this limited warranty.

#### **6. What must you return with the PRODUCT to get warranty service?**

You must:

- Return the entire original package and contents including the PRODUCT to the service location along with a description of the malfunction or difficulty; and
- Include a "valid proof of purchase" (sales receipt) identifying the PRODUCT purchased (PRODUCT model) and the date of purchase or receipt; and
- Provide your name, complete and correct mailing address, and telephone number.

#### **7. Other limitations**

This warranty is the complete and exclusive agreement between you and VTech. It supersedes all other written or oral communications related to this PRODUCT. VTech provides no other warranties for this PRODUCT. The warranty exclusively describes all of VTech's responsibilities regarding the PRODUCT. There are no other express warranties. No one is authorized to make modifications to this limited warranty and you should not rely on any such modification.

State/Provincial Law rights: This warranty gives you specific legal rights, and you may also have other rights which vary from state to state or province to province.

Limitations: Implied warranties, including those of fitness for a particular purpose and merchantability (an unwritten warranty that the PRODUCT is fit for ordinary use) are limited to one year from date of purchase. Some states/provinces do not allow limitations on how long an implied warranty lasts, so the above limitation may not apply to you. In no event shall VTech be liable for any indirect, special, incidental, consequential, or similar damages (including, but not limited to lost profits or revenue, inability to use the PRODUCT or other associated equipment, the cost of substitute equipment, and claims by third parties) resulting from the use of this PRODUCT. Some states/provinces do not allow the exclusion or limitation of incidental or consequential damages, so the above limitation or exclusion may not apply to you.

#### **Please retain your original sales receipt as proof of purchase.**

# <span id="page-102-0"></span>**Appendix Technical specifications**

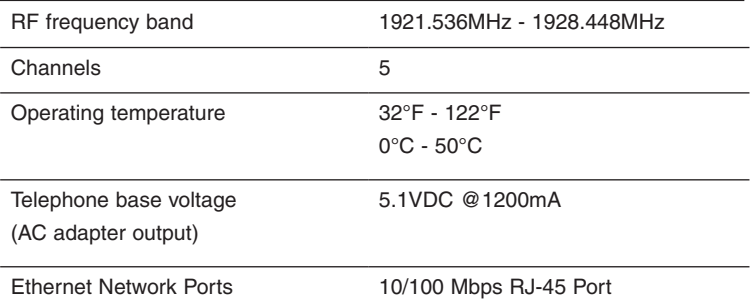

# **Index**

### **A**

Add a handset [20](#page-26-0) Add a headset [21](#page-27-0), [23](#page-29-0) Add a one-touch entry [53](#page-59-0) Alert tones [5](#page-11-0) Announcement [71–](#page-77-0)[72](#page-78-1) Answer a call [38](#page-44-0) Answer an intercom call [50](#page-56-0) Auto-redial [46](#page-52-0) Auto set IP [26](#page-32-1)

#### **B**

Blind transfer [51](#page-57-0)

### **C**

Caller ID [63](#page-69-0)[–69](#page-75-0) Call history [65](#page-71-0) Call intercept [72,](#page-78-1) [76](#page-82-0) Call privacy [34](#page-40-1), [41](#page-47-1) Call screening [75](#page-81-2), [76](#page-82-0) Call transfer [51](#page-57-0), [52](#page-58-0) Call waiting [39](#page-45-0) Capacity [56](#page-62-0) Cardiac pacemakers [ii](#page-3-0) Chain dialing [43](#page-49-0) Change the extension number [24](#page-30-1) Conference call [47](#page-53-0)[–49](#page-55-0) Contrast [33](#page-39-1)

### **D**

Date [31](#page-37-0) Default setting [36](#page-42-0) Delay [70](#page-76-1) Deregister handset [22](#page-28-0) Deregister headset [22](#page-28-0) Deskset installation [10–](#page-16-1)[15](#page-21-0) Dialing options [66](#page-72-1) Dial mode [33](#page-39-1) Directory [56](#page-62-0)[–62](#page-68-0) Directory card [2](#page-8-0) Display dial [60](#page-66-0)

### **E**

End a call [37](#page-43-0) End a conference call [47,](#page-53-0) [48](#page-54-0) End an intercom call [50](#page-56-0)

### **F**

FCC, ACTA and IC regulations [92–](#page-98-0)[93](#page-99-0) Flash [39](#page-45-0)

#### **H**

Handset deregistration [22](#page-28-0) Handset registration [20](#page-26-0) Handsfree use [38](#page-44-0) Hold [40](#page-46-0) Hold reminder [35](#page-41-0) Home area code [32](#page-38-1)

#### **I**

Icons [4](#page-10-0) Important safety information [i](#page-2-0)[–ii](#page-3-0) Indication [5,](#page-11-0) [37,](#page-43-0) [76](#page-82-0)

#### **J**

Join a call [48](#page-54-0)

#### **K**

Key tone [32](#page-38-1)

### **L**

Language [31](#page-37-0) Lights [5](#page-11-0) Limited warranty [94](#page-100-0)[–95](#page-101-0) Line indicators [37](#page-43-0) Listening volume [39](#page-45-0)

#### **M**

Mailbox setup [70–](#page-76-1)[75](#page-81-2) Maintenance [91](#page-97-0) Make a call [37](#page-43-0) Make an intercom call [50](#page-56-0) Memo [78](#page-84-0) Memory match [65](#page-71-0) Menu settings [24](#page-30-1)

# **Index**

Message date/time [73](#page-79-2) Message indication [76](#page-82-0) Message playback [76](#page-82-0) Missed (new) calls indicator [65](#page-71-0) Mute [39](#page-45-0)

#### **N**

Navigation keys [1](#page-7-0) Network information [29](#page-35-0) New message indication [76](#page-82-0)

#### **O**

One-touch [53](#page-59-0)[–55](#page-61-0) One-touch keys [2](#page-8-0) On hook dialing (predialing) [38](#page-44-0) Operation [37](#page-43-0)[–55](#page-61-0) Overview [1](#page-7-0)[–3](#page-9-0)

#### **P**

Pacemaker patients [ii](#page-3-0) PC port [8](#page-14-0) Phonebook (directory) [56](#page-62-0) Predialing [38](#page-44-0) Prime line [25](#page-31-0) Privacy [34](#page-40-1), [41](#page-47-1) Private mailbox [70](#page-76-1)[–72](#page-78-1) Pulse dialing [33](#page-39-1)

### **R**

Record a call [42](#page-48-0) Redial [44](#page-50-0) Register a deskset [12–](#page-18-1)[15](#page-21-0) Register a handset [20](#page-26-0) Register a headset [21](#page-27-0) Remote access [79](#page-85-0)[–80](#page-86-0) Rename deskset [35](#page-41-0) Review call history [65](#page-71-0) Review directory [58](#page-64-0) Ringer melody [30](#page-36-1) Ringer volume [30](#page-36-1)

#### **S**

Screen contrast [33](#page-39-1) Search by name [59](#page-65-0) Search for a contact [59](#page-65-0) Set Date/Time [31](#page-37-0) Set default [36](#page-42-0) Set static IP [14](#page-20-1)[–15](#page-21-0), [27](#page-33-0)[–28](#page-34-1) Settings [30–](#page-36-1)[35](#page-41-0) Speakerphone [38](#page-44-0) Switch between lines [40](#page-46-0) System setup [24–](#page-30-1)[29](#page-35-0)

### **T**

Technical specifications [96](#page-102-0) Telephone operation [37–](#page-43-0)[55](#page-61-0) Temporary tone dialing [39](#page-45-0) Time [31](#page-37-0) Transfer a call [51](#page-57-0), [52](#page-58-0) Troubleshooting [84–](#page-90-0)[90](#page-96-0) Two-way recording [ii](#page-3-0)

### **V**

Volume [30](#page-36-1), [39](#page-45-0) Volume control [39](#page-45-0)

#### **W**

Wall mount [16](#page-22-0)[–19](#page-25-0) Warranty [94](#page-100-0)[–95](#page-101-0) Website [36](#page-42-0)

Source of music files for the Music on hold feature: FreeMusicArchive.org. Used under open license.

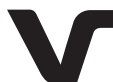

Designed to fit your home. And your life.

VTech Communications, Inc. A member of THE VTECH GROUP OF COMPANIES. VTech is a registered trademark of VTech Holdings Limited. Specifications are subject to change without notice. © 2014 VTech Communications, Inc. All rights reserved. 04/14. UP406\_WEBCIB\_V1.0 Document order number: 91-007438-010-100